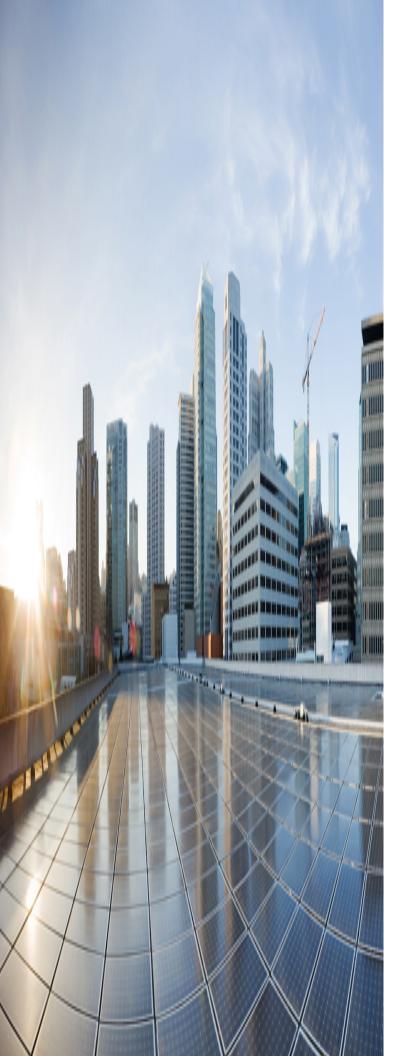

Cisco IP Phone 7800 Series User Guide

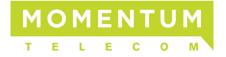

THE SPECIFICATIONS AND INFORMATION REGARDING THE PRODUCTS IN THIS MANUAL ARE SUBJECT TO CHANGE WITHOUT NOTICE. ALL STATEMENTS, INFORMATION, AND RECOMMENDATIONS IN THIS MANUAL ARE BELIEVED TO BE ACCURATE BUT ARE PRESENTED WITHOUT WARRANTY OF ANY KIND, EXPRESS OR IMPLIED. USERS MUST TAKE FULL RESPONSIBILITY FOR THEIR APPLICATION OF ANY PRODUCTS

THE SOFTWARE LICENSE AND LIMITED WARRANTY FOR THE ACCOMPANYING PRODUCT ARE SET FORTH IN THE INFORMATION PACKET THAT SHIPPED WITH THE PRODUCT AND ARE INCORPORATED HEREIN BY THIS REFERENCE. IF YOU ARE UNABLE TO LOCATE THE SOFTWARE LICENSE OR LIMITED WARRANTY, CONTACT YOUR CISCO REPRESENTATIVE FOR A COPY.

The following information is for FCC compliance of Class A devices: This equipment has been tested and found to comply with the limits for a Class A digital device, pursuant to part 15 of the FCC rules. These limits are designed to provide reasonable protection against harmful interference when the equipment is operated in a commercial environment. This equipment generates, uses, and can radiate radio-frequency energy and, if not installed and used in accordance with the instruction manual, may cause harmful interference to radio communications. Operation of this equipment in a residential area is likely to cause harmful interference, in which case users will be required to correct the interference at their own expense.

The following information is for FCC compliance of Class B devices: This equipment has been tested and found to comply with the limits for a Class B digital device, pursuant to part 15 of the FCC rules. These limits are designed to provide reasonable protection against harmful interference in a residential installation. This equipment generates, uses and can radiate radio frequency energy and, if not installed and used in accordance with the instructions, may cause harmful interference to radio communications. However, there is no guarantee that interference will not occur in a particular installation. If the equipment causes interference to radio or television reception, which can be determined by turning the equipment off and on, users are encouraged to try to correct the interference by using one or more of the following measures:

- · Reorient or relocate the receiving antenna.
- · Increase the separation between the equipment and receiver.
- Connect the equipment into an outlet on a circuit different from that to which the receiver is connected.
- Consult the dealer or an experienced radio/TV technician for help.

Modifications to this product not authorized by Cisco could void the FCC approval and negate your authority to operate the product.

The Cisco implementation of TCP header compression is an adaptation of a program developed by the University of California, Berkeley (UCB) as part of UCB's public domain version of the UNIX operating system. All rights reserved. Copyright © 1981, Regents of the University of California.

NOTWITHSTANDING ANY OTHER WARRANTY HEREIN, ALL DOCUMENT FILES AND SOFTWARE OF THESE SUPPLIERS ARE PROVIDED "AS IS" WITH ALL FAULTS. CISCO AND THE ABOVE-NAMED SUPPLIERS DISCLAIM ALL WARRANTIES, EXPRESSED OR IMPLIED, INCLUDING, WITHOUT LIMITATION, THOSE OF MERCHANTABILITY, FITNESS FOR A PARTICULAR PURPOSE AND NONINFRINGEMENT OR ARISING FROM A COURSE OF DEALING, USAGE, OR TRADE PRACTICE.

IN NO EVENT SHALL CISCO OR ITS SUPPLIERS BE LIABLE FOR ANY INDIRECT, SPECIAL, CONSEQUENTIAL, OR INCIDENTAL DAMAGES, INCLUDING, WITHOUT LIMITATION, LOST PROFITS OR LOSS OR DAMAGE TO DATA ARISING OUT OF THE USE OR INABILITY TO USE THIS MANUAL, EVEN IF CISCO OR ITS SUPPLIERS HAVE BEEN ADVISED OF THE POSSIBILITY OF SUCH DAMAGES.

Any Internet Protocol (IP) addresses and phone numbers used in this document are not intended to be actual addresses and phone numbers. Any examples, command display output, network topology diagrams, and other figures included in the document are shown for illustrative purposes only. Any use of actual IP addresses or phone numbers in illustrative content is unintentional and coincidental.

All printed copies and duplicate soft copies of this document are considered uncontrolled. See the current online version for the latest version.

Cisco has more than 200 offices worldwide. Addresses and phone numbers are listed on the Cisco website at www.cisco.com/go/offices.

Cisco and the Cisco logo are trademarks or registered trademarks of Cisco and/or its affiliates in the U.S. and other countries. To view a list of Cisco trademarks, go to this URL: <a href="https://www.cisco.com/go/trademarks">www.cisco.com/go/trademarks</a>. Third-party trademarks mentioned are the property of their respective owners. The use of the word partner does not imply a partnership relationship between Cisco and any other company. (1721R)

© 2019 Cisco Systems, Inc. All rights reserved.

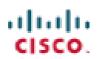

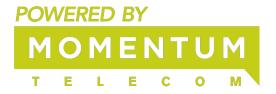

### CONTENTS

## CHAPTER 1

| Your Phone 1                                          |   |
|-------------------------------------------------------|---|
| The Cisco IP Phone 7800 Series 1                      |   |
| New and Changed Information 2                         |   |
| New Information for Firmware Release 12.5(1)SR1       | 2 |
| New Information for Firmware Release 12.5(1) <b>2</b> |   |
| New Information for Firmware Release 12.1(1)SR1       | 2 |
| New Information for Firmware Release 12.1(1) <b>2</b> |   |
| New Information for Firmware Release 12.0(1) <b>3</b> |   |
| New Information for Firmware Release 11.7(1) <b>3</b> |   |
| New Information for Firmware Release 11.5(1)SR1       | 3 |
| New Information for Firmware Release 11.5(1) <b>3</b> |   |
| New Information for Firmware Release 11.0 <b>3</b>    |   |
| Phone Setup <b>3</b>                                  |   |
| Adjust the Handset Rest 4                             |   |
| Change the Viewing Angle of Your Phone 4              |   |
| Connect to the Network 5                              |   |
| Connect with Activation Code Onboarding 5             |   |
| Connect to Expressway 5                               |   |
| Activate and Sign In to Your Phone 6                  |   |
| Sign In to Your Phone 6                               |   |
| Sign In to Your Extension from Another Phone <b>6</b> |   |
| Sign Out of Your Extension from Another Phone 7       |   |
| Self Care Portal 7                                    |   |
| Speed-Dial Numbers 8                                  |   |
| Buttons and Hardware 9                                |   |
| Navigation 11                                         |   |

```
Softkey, Line, and Feature Buttons 11
  Phone Screen Features 12
    Clean the Phone Screen 12
  Differences Between Phone Calls and Lines 12
Power Requirements 13
Phone Firmware and Upgrades 13
  Postpone a Phone Upgrade 13
  View the Progress of a Phone Firmware Upgrade 13
Energy Savings 14
  Turn On Your Phone 14
Additional Help and Information
  Accessibility Features 15
  Troubleshooting 15
    Find Information About Your Phone 15
    Report Call Quality Issues 16
    Report All Phone Issues 16
    Lost Phone Connectivity 16
  Cisco One-Year Limited Hardware Warranty Terms 16
  CHAPTER 2
  Calls 17
        Audio Path Selection 17
        Make Calls 18
          Make a Call 18
          Make a Call with the Speakerphone 18
          Make a Call with a Standard Headset 18
          Redial a Number 18
          Speed Dial 19
            Make a Call with a Speed-Dial Button 19
            Make a Call With a Speed-Dial Code 19
            Make a Call With a Fast-Dial Button 20
          Dial an International Number 20
          Get Notified When a Contact is Available 20
          Calls That Require a Billing Code or Authorization Code 21
          Secure Calls 21
```

```
Answer Calls 21
  Answer a Call 21
  Answer Call Waiting 22
  Decline a Call 22
  Turn On Do Not Disturb 22
  Answer a Coworker's Phone (Call Pickup) 23
    Answer a Call Within Your Group (Pickup) 23
    Answer a Call from Another Group (Group Pickup) 23
    Answer a Call From an Associated Group (Other Pickup) 23
  Answer a Call Within Your Hunt Group 24
    Sign In and Out of a Hunt Group 24
    View the Call Queue in a Hunt Group 24
  Answer Calls Automatically 25
  Trace a Suspicious Call 25
Mute Your Call 25
Hold Calls 26
  Put a Call on Hold 26
  Answer a Call Left on Hold for Too Long 26
  Swap Between Active and Held Calls 26
  Swap Between Active and Held Calls on the Cisco IP Phone 7811 27
  Call Park 27
    Place a Call on Hold with Call Park 27
    Retrieve a Call on Hold with Call Park 28
    Place a Call on Hold with Assisted Directed Call Park 28
    Retrieve a Call on Hold with Assisted Directed Call Park 28
    Place a Call on Hold with Manual Directed Call Park 28
    Retrieve a Call on Hold with Manual Directed Call Park 29
Forward Calls 29
Transfer Calls 29
  Transfer a Call to Another Person 30
  Consult Before You Complete a Transfer 30
Conference Calls and Meetings 30
  Add Another Person to a Call (7811) 31
  Add Another Person to a Call (7821, 7841, 7861) 31
```

| Swap Between Calls Before You Complete a Conference 31       |
|--------------------------------------------------------------|
| View and Remove Conference Participants 31                   |
| Scheduled Conference Calls (Meet Me) 32                      |
| Host a Meet-Me Conference 32                                 |
| Join a Meet-Me Conference 32                                 |
| Intercom Calls 32                                            |
| Make an Intercom Call 33                                     |
| Answer an Intercom Call 33                                   |
| Supervise and Record Calls 33                                |
| Set Up a Supervised Call 34                                  |
| Record a Call 34                                             |
| Prioritized Calls 34                                         |
| Make a Priority Call 35                                      |
| Answer a Priority Call 35                                    |
| Answer a Priority Call While on Another Call <b>36</b>       |
| Multiple Lines 36                                            |
| View All Calls on Your Primary Line 36                       |
| Answer the Oldest Call First 36                              |
| View All Calls on Your Phone 36                              |
| Shared Lines 37                                              |
| Add Yourself to a Call on a Shared Line 37                   |
| Enable Privacy on a Shared Line 37                           |
| Phone Calls with Mobile Connect 38                           |
| Enable Mobile Connect 38                                     |
| Move a Call from Your Desk Phone to Your Mobile Phone 38     |
| Move a Call from Your Mobile Phone to Your Desk Phone 39     |
| Transfer a Call from Your Mobile Phone to Your Desk Phone 39 |
| CHAPTER 3                                                    |
| Contacts 41                                                  |
| Corporate Directory 41                                       |
| Dial a Contact in the Corporate Directory 41                 |
| Personal Directory 41                                        |
| Sign In and Out of a Personal Directory 42                   |
| Add a New Contact to Your Personal Directory 42              |

| Search for a Contact in Your Personal Directory 4 | 2  |
|---------------------------------------------------|----|
| Call a Contact in Your Personal Directory 43      |    |
| Assign a Fast-Dial Code to a Contact 43           |    |
| Call a Contact with a Fast-Dial Code 43           |    |
| Edit a Contact in Your Personal Directory 44      |    |
| Remove a Contact from Your Personal Directory     | 44 |
| Delete a Fast-Dial Code 44                        |    |
| Cisco Web Dialer 45                               |    |
| CHAPTER 4                                         |    |
| Recent Calls 47                                   |    |
| Recent Calls List 47                              |    |
| View Your Recent Calls 47                         |    |
| Return a Recent Call 48                           |    |
| Clear the Recent Calls List 48                    |    |
| Delete a Call Record 48                           |    |
| CHAPTER 5                                         |    |
| Voicemail 51                                      |    |
| Your Voicemail Account 51                         |    |
| Check for New Voice Messages 51                   |    |
| Access Voicemail 52                               |    |
| Access Audio Voicemail 52                         |    |
| CHAPTER 6                                         |    |
| Applications 53                                   |    |
| Available Applications 53                         |    |
| View Active Applications 53                       |    |
| Switch to Active Applications 53                  |    |
| Close Active Applications 54                      |    |
| CHAPTER 7                                         |    |
| Settings 55                                       |    |
| Change the Ringtone 55                            |    |
| Adjust the Contrast 55                            |    |
| Adjust the Phone Screen Backlight 56              |    |
| Adjust the Volume During a Call <b>56</b>         |    |
| Adjust the Phone Ringer Volume 56                 |    |

Phone Display Language 57 CHAPTER 8 Accessories 59 Supported Accessories 59 View the Accessories Associated with Your Phone 60 Check Your Phone Model 60 Headsets 60 Important Headset Safety Information 61 Cisco Headset 500 Series 61 Cisco Headset 561 and 562 Buttons and LED 63 Standard Base for Cisco Headset 561 and 562 65 Cisco Headset 561 and 562 with Multibase 65 Third Party Headsets 67 Audio Quality 68 Wired Headsets 68 Wireless Headsets 68 Connect a Headset to Your Phone 68 Connect a Standard Headset 68 Connect a Cisco Standard Base with the Y-Cable 69 Connect the Multibase to a Bluetooth Device 70 Disconnect the Multibase from a Bluetooth Device 70 Change Your Connected Bluetooth Device 70 Configure a Headset on the Phone **70** Adjust the Headset Feedback 71 Set Up a Wideband Standard Headset 71 Enable an E-Hookswitch Headset 71 Swap Headsets While on a Call 71 Troubleshoot Your Cisco Headset 72 Confirm that Your Headset Is Registered 72 No Sound in Headset 72 Poor Audio 73 Microphone Not Picking up Sound 73 Headset Not Charging 74 Headset Battery Not Holding a Charge **75** 

### CHAPTER 9

| Product Safety and Security 77                       |
|------------------------------------------------------|
| Safety and Performance Information 77                |
| Power Outage 77                                      |
| External Devices 77                                  |
| Ways to Provide Power to Your Phone 78               |
| Phone Behavior During Times of Network Congestion 78 |
| UL Warning 78                                        |
| Compliance Statements 78                             |
| Compliance Statements for the European Union 78      |
| CE Marking 78                                        |
| Compliance Statements for Canada 78                  |
| Compliance Statements for New Zealand 79             |
| Permit to Connect (PTC) General Warning 79           |
| Compliance Information for Japan 79                  |
| FCC Compliance Statements 79                         |
| FCC Part 15.21 Statement <b>79</b>                   |
| FCC RF Radiation Exposure Statement 79               |
| FCC Receivers and Class B Digital Statement 79       |
| Cisco Product Security Overview 80                   |
| Important Online Information 80                      |

# CHAPTER 1

# **Your Phone**

- The Cisco IP Phone 7800 Series, on page 1
- Phone Setup, on page 3
- Activate and Sign In to Your Phone, on page 6
- Self Care Portal, on page 7
- Buttons and Hardware, on page 9
- Power Requirements, on page 13
- Phone Firmware and Upgrades, on page 13
- Energy Savings, on page 14
- Additional Help and Information, on page 14

# The Cisco IP Phone 7800 Series

The Cisco IP Phones 7811, 7821, 7841, and 7861 deliver easy-to-use, highly-secure voice communications.

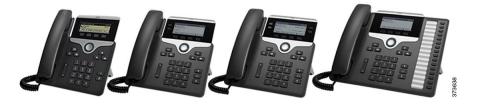

Table 1: Cisco IP Phone 7800 Series Major Features

| Features           | 7811                    | 7821                      | 7841                      | 7861                      |
|--------------------|-------------------------|---------------------------|---------------------------|---------------------------|
| Screen             | Greyscale, no backlight | Greyscale, with backlight | Greyscale, with backlight | Greyscale, with backlight |
| Lines              | 1                       | 2                         | 4                         | 16                        |
| Fixed feature keys | 8                       | 9                         | 9                         | 9                         |

Your phone must be connected to a network and configured to connect to a call control system. The phones support many functions and features, depending on the call control system. Your phone might not have all functions available, based on the way your administrator has set it up.

When you add features to your phone, some features require a line button. But each line button on your phone can support only one function (a line, a speed dial, or a feature). If your phone's line buttons are already in use, your phone won't display any additional features.

To check which phone model you have, press **Applications** and select **Phone information**. The **Model number** field shows your phone model.

## **New and Changed Information**

### **New Information for Firmware Release 12.5(1)SR1**

All references into Cisco Unified Communications Manager documentation have been updated to support all Cisco Unified Communications Manager releases.

Table 2: Cisco IP Phone 7800 User Guide Revisions for Firmware Release 12.5(1)SR1

| Revision                                | Updated Section                                      |
|-----------------------------------------|------------------------------------------------------|
| Connect with Activation Code Onboarding | Connect with Activation Code Onboarding, on page 5   |
| Cisco Headset 561 and 562 Multibase     | Cisco Headset 561 and 562 with Multibase, on page 65 |

### **New Information for Firmware Release 12.5(1)**

All references into Cisco Unified Communications Manager documentation have been updated to support all Cisco Unified Communications Manager releases.

Table 3: Cisco IP Phone 7800 User Guide Revisions for Firmware Release 12.5(1)

| Revision                                                       | Updated Section                      |
|----------------------------------------------------------------|--------------------------------------|
| Whisper Paging on Cisco Unified Communications Manager Express | Intercom Calls, on page 32           |
| Disable handset so audio path can be kept on headset           | Audio Path Selection, on page 17     |
| Cisco Headset 561 and 562                                      | Cisco Headset 500 Series, on page 61 |

### New Information for Firmware Release 12.1(1)SR1

No updates were required for firmware release 12.1(1)SR1.

### **New Information for Firmware Release 12.1(1)**

Table 4: Cisco IP Phone 7800 Series User Guide Revisions for Firmware Release 12.1(1).

| Revision                                             | Updated Section                      |
|------------------------------------------------------|--------------------------------------|
| Updated for Cisco Headset 531 and Cisco Headset 532. | Cisco Headset 500 Series, on page 61 |

### **New Information for Firmware Release 12.0(1)**

No updates were required for firmware release 12.0(1).

### **New Information for Firmware Release 11.7(1)**

No user guide updates were required for firmware release 11.7(1).

### **New Information for Firmware Release 11.5(1)SR1**

Table 5: Cisco IP Phone 7800 User Guide revisions for Firmware Release 11.5(1)SR1.

Revision Updated Section

Updated for MLPP and Do not disturb support

Turn On Do Not Disturb, on page 22

Prioritized Calls, on page 34

Answer a Priority Call, on page 35

### **New Information for Firmware Release 11.5(1)**

This User Guide has been streamlined and restructured to improve the customer experience.

Table 6: Cisco IP Phone 7800 User Guide revisions for Firmware Release 11.5(1).

Revision Updated Section

Added the following section for Postpone a Phone Phone Firmware and Upgrades, on page 13

Upgrade

#### New Information for Firmware Release 11.0

This User Guide has been streamlined and restructured to improve the customer experience.

Table 7: Cisco IP Phone 7800 User Guide revisions for Firmware Release 11.0.

Revision Updated Section

 $Added\,the\,following\,section\,for\,Problem\,Report\,Tool\ \ \, Report\,All\,\,Phone\,\,Issues,\,on\,page\,\,16$ 

upport

Revised the following sections for cBarge and Barge Shared Lines, on page 37

Revised the following sections for Do Not

Turn On Do Not Disturb, on page 22

Disturb(DND)

# **Phone Setup**

Typically, your administrator sets up your phone and connects it to the network. If your phone is not set up and connected, contact your administrator for instructions.

## **Adjust the Handset Rest**

If your phone is wall-mounted or if the handset slips out of the cradle too easily, you may need to adjust the handset rest to ensure that the receiver does not slip out of the cradle.

Figure 1: Adjust the Handset Rest

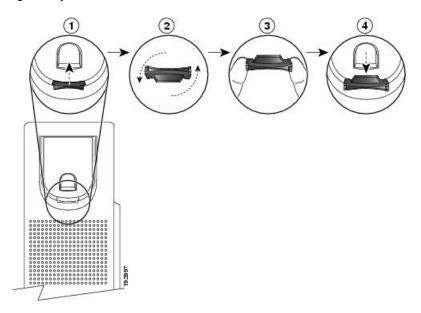

#### **Procedure**

- **Step 1** Remove the handset from the cradle and pull the plastic tab from the handset rest.
- **Step 2** Rotate the tab 180 degrees.
- **Step 3** Hold the tab between two fingers, with the corner notches facing you.
- **Step 4** Line up the tab with the slot in the cradle and press the tab evenly into the slot.
  - An extension protrudes from the top of the rotated tab.
- **Step 5** Return the handset to the handset rest.

# **Change the Viewing Angle of Your Phone**

You can change the angle of the phone, except the Cisco IP Phone 7811, to eliminate glare on the screen.

#### **Procedure**

- **Step 1** Unplug the phone from the network.
- **Step 2** Place the phone so that the keypad faces the desktop.
- **Step 3** Grasp one side of the footstand with one hand and place your other hand on the phone.
- **Step 4** Hold down the phone and pull up on the footstand.

- **Step 5** Turn the footstand over.
- **Step 6** Push the footstand back into the phone until the stand locks into place.
- **Step 7** Place the phone upright and plug it into the network.

### **Connect to the Network**

You need to connect the phone to the network.

• Wired network connection—The phone is plugged into the network with an Ethernet cable.

Mobile and Remote Access Through Expressway—If your administrator sets up Mobile and Remote Access Through Expressway and you connect your phone to the network, it connects to the Expressway server automatically.

### **Connect with Activation Code Onboarding**

If your network has been configured to support this feature, then you can use Activation Code Onboarding to connect to your company's phone network.

#### **Enter an Activation Code**

Activation codes are used to set up your new phone. They can only be used once, and expire after 1 week. Contact your administrator if you don't know your code or if you need a new one.

#### **Procedure**

| Step 1 | Enter your activation code on the activation screen  |
|--------|------------------------------------------------------|
| อเยม เ | Enter your activation code on the activation screen. |

Step 2 Press Submit.

### **Connect to Expressway**

You can use Mobile and Remote Access Through Expressway to connect into your corporate network when you are working away from your office. Because your phone does not have a TFTP address configured, the phone displays a Welcome screen to begin the sign-in process.

#### Before you begin

If you have been using your phone at the office or with a VPN, reset your service mode before you connect to Expressway.

If you need to connect to Mobile and Remote Access Through Expressway on-premise, restart your phone and press **Select** when prompted.

#### **Procedure**

**Step 1** Enter your activation code or service domain on the **Welcome** screen and press **Continue**.

**Step 2** Enter your username and password.

Step 3 Press Submit.

# **Activate and Sign In to Your Phone**

You may need to activate or sign in to your phone. Activation happens once for your phone, and connects the phone to the call control system. Your administrator gives you your sign-in and activation credentials.

## Sign In to Your Phone

#### Before you begin

Get your user ID and PIN or password from your administrator.

#### **Procedure**

**Step 1** Enter your user ID in the **User ID** field.

**Step 2** Enter your PIN or password in the **PIN** or **Password** field, then press **Submit**.

## **Sign In to Your Extension from Another Phone**

You can use Cisco Extension Mobility to sign in to a different phone in your network and have it act the same as your phone. After you sign in, the phone adopts your user profile, including your phone lines, features, established services, and web-based settings. Your administrator sets you up for the Cisco Extension Mobility service.

#### Before you begin

Get your user ID and PIN from your administrator.

#### **Procedure**

| Step 1 | Press Applications | ₽ |
|--------|--------------------|---|
|--------|--------------------|---|

- **Step 2** Select Extension Mobility (name can vary).
- **Step 3** Enter your user ID and PIN.
- **Step 4** If prompted, select a device profile.

# **Sign Out of Your Extension from Another Phone**

#### **Procedure**

| Step 1<br>Step 2 | Press Applications Select Extension Mobility. |
|------------------|-----------------------------------------------|
| Step 3           | Press <b>Yes</b> to sign out.                 |

### **Self Care Portal**

You can customize some phone settings with the Self Care portal web site, which you access from your computer. The Self Care portal is part of your organization's Cisco Unified Communications Manager.

Your administrator gives you the URL to access the Self Care portal, and provides your user ID and password.

In the Self Care portal, you can control features, line settings, and phone services for your phone.

- Phone features include speed dial, do not disturb, and your personal address book.
- Line settings affect a specific phone line (directory number) on your phone. Line settings can include call forwarding, visual and audio message indicators, ring patterns, and other line-specific settings.
- Phone services can include special phone features, network data, and web-based information (such as stock quotes and movie listings). Use the Self Care Portal to subscribe to a phone service before you access it on your phone.

The following table describes some specific features that you configure with the Self Care portal. For more information, see the Self Care portal documentation for your call control system.

Table 8: Features Available on the Self Care Portal

| Features          | Description                                                                                                    |
|-------------------|----------------------------------------------------------------------------------------------------|
| Call forward      | Use the number that receives calls when call forward is enabled on the phone. Use the Self Care portal to set up more complicated call forward functions, for example, when your line is busy.                                                                                                    |
| Additional phones | Specify the additional phones such as your mobile phone that you want to use to make and receive calls with the same directory numbers as your desk phone. You can also define blocked and preferred contacts to restrict or allow calls from certain numbers to be sent to your mobile phone. When you set up additional phones, you can also set up these features: |
|                   | <ul> <li>Single number reach—Specify whether the additional phone should ring when<br/>someone calls your desk phone.</li> </ul>                                                                                                    |
|                   | <ul> <li>Mobile calls—If the additional phone is a mobile phone, you can set it up to allow<br/>you to transfer mobile calls to your desk phone or desk phone calls to your mobile<br/>phone.</li> </ul>                                                                                                    |

| Features   | Description                                                                          |
|------------|--------------------------------------------------------------------------------------|
| Speed dial | Assign phone numbers to speed-dial numbers so that you can quickly call that person. |

#### **Related Topics**

Phone Calls with Mobile Connect, on page 38 Speed Dial, on page 19 Forward Calls, on page 29

### **Speed-Dial Numbers**

When you dial a number on your phone, you enter a series of digits. When you set up a speed-dial number, the speed-dial number must contain all the digits you need to make the call. For example, if you need to dial 9 to get an outside line, you enter the number 9 and then the number you want to dial.

You can also add other dialed digits to the number. Examples of additional digits include a meeting access code, an extension, a voicemail password, an authorization code, and a billing code.

The dial string can contain the following characters:

- 0 to 9
- Pound (#)
- Asterisk (\*)
- Comma (,)—This is the pause character, and gives a 2- second delay in the dialing. You can have several commas in a row. For example, two commas (,,) represent a pause of 4 seconds.

The rules for dial strings are:

- Use the comma to separate the parts of the dial string.
- An authorization code must always precede a billing code in the speed-dial string.
- A single comma is required between the authorization code and the billing code in the string.
- A speed-dial label is required for speed dials with authorization codes and additional digits.

Before you configure the speed dial, try to dial the digits manually at least once to ensure that the digit sequence is correct.

Your phone does not save the authorization code, billing code, or extra digits from the speed dial in the call history. If you press **Redial** after you connect to a speed-dial destination, the phone prompts you to enter any required authorization code, billing code, or additional digits manually.

#### Example

To set up a speed-dial number to call a person at a specific extension, and if you need an authorization code and billing code, consider the following requirements:

- You need to dial 9 for an outside line.
- You want to call 5556543.
- You need to input the authorization code 1234.

- You need to input the billing code 9876.
- You must wait for 4 seconds.
- After the call connects, you must dial the extension 56789#.

In this scenario, the speed-dial number is 95556543, 1234, 9876, , 56789#.

#### **Related Topics**

Calls That Require a Billing Code or Authorization Code, on page 21

# **Buttons and Hardware**

The Cisco IP Phone 7800 Series has distinct hardware types:

- Cisco IP Phone 7811 No buttons on either side of the screen
- Cisco IP Phone 7821 Two buttons on the left side of the screen
- Cisco IP Phone 7841 Two buttons on either side of the screen
- Cisco IP Phone 7861 16 buttons at the right edge of the phone

Figure 2: Cisco IP Phone 7800 Series Buttons and Features

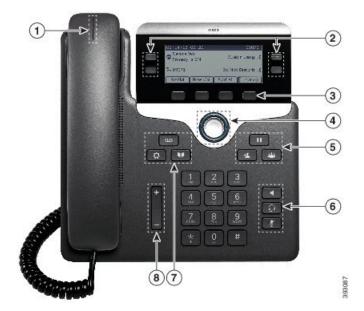

Handset and Handset light strip
Indicates whether you have an incoming call (flashing red) or a new voice message (steady red).

| 2 | Programmable feature buttons and line buttons | Access your phone lines, features, and call sessions.                                                                                                    |
|---|-----------------------------------------------|----------------------------------------------------------------------------------------------------|
|   | buttons                                       | For more information, see Softkey, Line, and Feature Buttons, on page 11.                                                                                 |
|   |                                               | The Cisco IP Phone 7811 does not have programmable feature buttons or line buttons.                                                                       |
| 3 | Softkey buttons                               | Access functions and services.                                                                                                    |
|   |                                               | For more information, see Softkey, Line, and Feature Buttons, on page 11.                                                                                 |
| 4 | Navigation cluster                            | Navigation ring and <b>Select</b> button. Scroll through menus, highlight items, and select the highlighted item.                                         |
| 5 | Hold/Resume, Conference, and Transfer         | Hold/Resume Place an active call on hold and resume the held call.                                                                                        |
|   |                                               | Conference Create a conference call.                                                                                                    |
|   |                                               | Transfer Transfer a call.                                                                                                    |
| 6 | Speakerphone, Mute, and Headset               | Speakerphone Toggle the speakerphone on or off. When the speakerphone is on, the button is lit.                                                           |
|   |                                               | Mute Toggle the microphone on or off. When the microphone is muted, the button is lit.                                                                    |
|   |                                               | Headset  Toggle the headset on. When the headset is on, the button is lit. To leave headset mode, you pick up the handset or select <b>Speakerphone</b> . |
|   |                                               | The Cisco IP Phone 7811 does not have a <b>Headset</b> button.                                                                                            |
| 7 | Contacts, Applications, and Messages          | Contacts Access personal and corporate directories.                                                                                                    |
|   | Nicssages                                     | Applications Access call history, user preferences, phone settings, and phone model information.                                                          |
|   |                                               | Messages Autodial your voice messaging system.                                                                                                    |
| 8 | Volume button                                 | -                                                                                                    |
|   |                                               | Adjust the handset, headset, and speakerphone volume (off hook) and the ringer volume(on hook).                                                           |

## **Navigation**

Use the outer ring of the Navigation cluster to scroll through menus and to move between fields. Use the inner **Select** button of the Navigation cluster to select menu items.

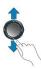

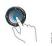

If a menu item has an index number, you can enter the index number with the keypad to select the item.

## Softkey, Line, and Feature Buttons

You can interact with the features on your phone in several ways:

- Softkeys, located below the screen, give you access to the function displayed on the screen above the softkey. The softkeys change depending on what you are doing at the time. The **More** ... softkey shows you that more functions are available.
- Feature and line buttons, located on either side of the screen, give you access to phone features and phone lines.
  - Feature buttons—Used for features such as Speed dial or Call pickup, and to view your status on another line.
  - Line buttons—Used to answer a call or resume a held call. When not used for an active call, used to initiate phone functions, such as the missed calls display.

Feature and line buttons illuminate to indicate status:

- Green, steady LED—Active call or two-way intercom call
- Green, flashing LED—Held call
- Amber, steady LED—Privacy in use, one-way intercom call, Do Not Disturb (DND) active, or logged into a Hunt Group
- Amber, flashing LED—Incoming call or reverting call
- Red, steady LED—Remote line in use (shared line or Line Status)
- Red, flashing LED—Remote line on hold

Your administrator can set up some functions as softkeys or as feature buttons. You can also access some functions with softkeys or the associated hard button.

### **Phone Screen Features**

The phone screen shows information about your phone such as directory number, active call and line status, softkeys, speed dials, placed calls, and phone menu listings. The screen is made up of three sections: the header row, the middle section, and the footer row.

Figure 3: Cisco IP Phone 7800 Screen

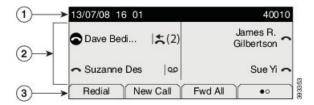

The following table describes the Cisco IP Phone 8800 phone screen.

#### Table 9: Cisco IP Phone 8800 Screen Information

| 1 | At the top of the screen is the header row. The header row displays the phone number, current date and time, as well a number of icons. The icons display when features are active. |
|---|----------------------------------------------------------------------------------------------------|
| 2 | The middle of the phone screen displays the information associated with the line and feature buttons on the phone.                                                                  |
| 3 | The bottom row of the screen contains the softkey labels. Each label indicates the action for the softkey button below the screen.                                                  |

### **Clean the Phone Screen**

#### **Procedure**

If your phone screen gets dirty, wipe it with a soft, dry cloth.

**Caution** Do not use any liquids or powders on the phone because they can contaminate the phone components and cause failures.

# **Differences Between Phone Calls and Lines**

We use the terms *lines* and *calls* in very specific ways to explain how to use your phone.

- Lines—Each line corresponds to a directory number or intercom number that others can use to call you. You have as many lines as you have directory numbers and phone line icons. Depending upon how your phone is configured, you could have up to 16 lines.
- Calls—Each line can support multiple calls. By default, your phone supports four connected calls per line, but your administrator can adjust this number according to your needs.

Only one call can be active at any time; other calls are automatically placed on hold.

Here is an example: If you have two lines and each line supports four calls, then you could have up to eight connected calls at one time. Only one of those calls is active and the other seven are held calls.

# **Power Requirements**

The following Cisco-approved power adaptors must be used with the Cisco IP Phone 7800 Series:

- Phihong adapter (PSC18U-480); Rating: 48 VDC 0.38A
- Delta adapter (EADP-18VB B); Rating: 48 VDC 0.375A

# **Phone Firmware and Upgrades**

Your phone comes with firmware already installed, which is specific to the call control system that your phone uses.

Occasionally, your administrator upgrades the phone firmware for you. This upgrade happens when you are not using your phone because the phone resets to use the new firmware.

## Postpone a Phone Upgrade

When new firmware is available, the **Ready to upgrade** window is displayed on your phone and a timer begins a 15-second countdown. If you do nothing, the upgrade proceeds.

You can postpone your firmware upgrade for 1 hour and up to 11 times. The upgrade is also postponed if you make or receive a phone call.

#### **Procedure**

Select **Delay** to postpone a phone upgrade.

## **View the Progress of a Phone Firmware Upgrade**

During a phone firmware upgrade, you can view the upgrade progress.

#### **Procedure**

| Step 1 Press Applications | * |
|---------------------------|---|
|---------------------------|---|

**Step 2** Select Phone information > Show detail.

Step 3 Press Exit.

# **Energy Savings**

Your administrator can reduce the amount of power your phone screen uses when you're not using your phone.

Your administrator can set up these energy-saving levels on your phone:

• Power Save—The backlight or screen turns off when the phone is inactive for a set interval. You can manage the backlight.

• Power Save Plus—Your phone screen turns on and off at times that are based on your work schedule. If your work hours or work days change, you can contact your administrator to reconfigure your phone.

For example, your administrator can set your phone to alert you 10 minutes before it turns off. You see the **Select** button light up and you get a message that your phone is turning off soon. You get notifications at these intervals:

- Four rings at 10 minutes before power off
- Four rings at 7 minutes before power off
- Four rings at 4 minutes before power off
- 15 rings at 30 seconds before power off

If your phone is active, it waits until it has been inactive for a set interval before it notifies you of the pending power shutdown.

The Cisco IP Phone 7811 doesn't support Power Save or Power Save Plus.

#### **Related Topics**

Adjust the Phone Screen Backlight, on page 56

### **Turn On Your Phone**

When your phone turns off to save energy, the phone screen is blank and the **Select** button lights up.

#### **Procedure**

Press Select to turn your phone back on.

# **Additional Help and Information**

If you have questions about the functions available on your phone, contact your administrator.

The Cisco website (https://www.cisco.com) contains more information about the phones and call control systems.

• For quick start guides and end-user guides in English, follow this link:

https://www.cisco.com/c/en/us/support/collaboration-endpoints/unified-ip-phone-7800-series/products-user-guide-list.html

• For guides in languages other than English, follow this link:

https://www.cisco.com/c/en/us/support/collaboration-endpoints/unified-ip-phone-7800-series/tsd-products-support-translated-end-user-guides-list.html

• For licensing information, follow this link:

https://www.cisco.com/c/en/us/support/collaboration-endpoints/unified-ip-phone-7800-series/products-licensing-information-listing.html

## **Accessibility Features**

Cisco IP Phones provide accessibility features for the vision impaired, the blind, and the hearing and mobility impaired.

For detailed information about the accessibility features on these phones, see http://www.cisco.com/c/en/us/support/collaboration-endpoints/unified-ip-phone-7800-series/products-technical-reference-list.html.

You can also find more information about accessibility at this Cisco website:

http://www.cisco.com/web/about/responsibility/accessibility/index.html

## **Troubleshooting**

You may experience issues related to the following scenarios:

- Your phone cannot communicate with the call control system.
- The call control system has communication or internal problems.
- Your phone has internal problems.

If you experience problems, your administrator can help troubleshoot the root cause of the problem.

#### Find Information About Your Phone

Your administrator may ask for information about your phone. This information uniquely identifies the phone for troubleshooting purposes.

#### **Procedure**

| Step 1<br>Step 2 | Press Applications Select Phone information.                      |
|------------------|-------------------------------------------------------------------|
| Step 3           | (Optional) Press Show detail to view the active load information. |
| Step 4           | Press Exit.                                                       |
|                  |                                                                   |

### **Report Call Quality Issues**

Your administrator may temporarily configure your phone with the Quality Reporting Tool (QRT) to troubleshoot performance problems. Depending on the configuration, use the QRT to:

- Immediately report an audio problem on a current call.
- Select a general problem from a list of categories and choose reason codes.

#### **Procedure**

| Step 1 | Press Report quality.                                                                 |
|--------|---------------------------------------------------------------------------------------|
| Step 2 | Scroll and select the item that closely matches your problem.                         |
| Step 3 | Press the <b>Select</b> softkey to send the information to your system administrator. |

### **Report All Phone Issues**

You can use the Cisco Collaboration Problem Report Tool (PRT) to collect and send phone logs, and to report problems to your administrator. If you see a message that the PRT upload has failed, the problem report is saved on the phone and you should alert your administrator.

#### **Procedure**

| Step 1 | Press Applications .                                                     |
|--------|--------------------------------------------------------------------------|
| Step 2 | Select Phone information > Report.                                       |
| Step 3 | Enter the Date of Problem and Time of Problem in the fields provided.    |
| Step 4 | Select Problem description.                                              |
| Step 5 | Select a description from the displayed list, then press <b>Submit</b> . |
|        |                                                                          |

### **Lost Phone Connectivity**

Sometimes your phone can lose its connection to the call control system. When this connection is lost, your phone displays a message.

If you are on an active call when the connection is lost, the call continues. However, you do not have access to all normal phone functions because some functions require information from the call control system. Your softkeys might not work as you expect.

When the phone reconnects to the call control system, you'll be able to use your phone normally again.

## **Cisco One-Year Limited Hardware Warranty Terms**

Special terms apply to your hardware warranty and services that you can use during the warranty period.

Your formal Warranty Statement, including the warranties and license agreements applicable to Cisco software, is available on Cisco.com at this URL: https://www.cisco.com/go/hwwarranty.

# CHAPTER 2

# **Calls**

- Audio Path Selection, on page 17
- Make Calls, on page 18
- Answer Calls, on page 21
- Mute Your Call, on page 25
- Hold Calls, on page 26
- Forward Calls, on page 29
- Transfer Calls, on page 29
- Conference Calls and Meetings, on page 30
- Intercom Calls, on page 32
- Supervise and Record Calls, on page 33
- Prioritized Calls, on page 34
- Multiple Lines, on page 36
- Phone Calls with Mobile Connect, on page 38

# **Audio Path Selection**

When you make or receive a call, the audio path goes to the last device used by you, either the handset, the headset, or the speakerphone. The following list describes each scenario:

- Select **Headset** when you make or answer a call, and all of your calls are routed to your headset until you pick up the handset or select **Speakerphone**.

If your administrator sets your headset as the audio path on your phone, then you can remove the handset and use your headset. This is ideal for anyone who prefers the convenience of a headset. But you must still select **Headset** the first time you handle a call.

• Select **Speakerphone** when you make or answer a call, and all of your calls are routed to your speakerphone until you pick up the handset or select **Headset** .

## **Make Calls**

Your phone works just like a regular phone. But we make it easier for you to make calls.

### Make a Call

Use your phone just like any other phone to make a call.

#### **Procedure**

Enter a number and pick up the handset.

## Make a Call with the Speakerphone

Use your speakerphone for hands-free calling. Keep in mind that your coworkers might be able to hear your call too.

#### **Procedure**

**Step 1** Enter a number using the keypad.

Step 2 Press Speakerphone

### Make a Call with a Standard Headset

Use your headset for hands-free calling that won't disturb your coworker and gives you some privacy.

#### **Procedure**

Step 1 Plug in a headset.

**Step 2** Enter a number using the keypad.

Step 3 Press Headset .

### **Redial a Number**

You can call the most recently dialed phone number.

#### **Procedure**

**Step 1** (Optional) Select a line.

Step 2 Press Redial.

## **Speed Dial**

You can assign buttons or codes to quickly dial the numbers of people you call often. Before you can use speed-dial features on your phone, set up speed dial in the Self Care portal.

Depending on your setup, your phone can support these features:

- Speed-dial buttons—Dial a phone number from one or more line buttons set up for speed dialing.
- Speed-dial codes—Dial a phone number from a code (sometimes referred to as abbreviated dialing).

#### **Related Topics**

Self Care Portal, on page 7 Speed-Dial Numbers, on page 8

### Make a Call with a Speed-Dial Button

To check which phone model you have, press **Applications** and select **Phone information**. The **Model number** field shows your phone model.

When you add features to your phone, some features require a line button. But each line button on your phone can support only one function (a line, a speed dial, or a feature). If your phone's line buttons are already in use, your phone won't display any additional features.

#### Before you begin

Set up speed-dial codes in the Self Care portal.

#### **Procedure**

Press a speed-dial button .

### **Related Topics**

Self Care Portal, on page 7

## Make a Call With a Speed-Dial Code

#### Before you begin

Set up speed-dial codes in the Self Care portal.

#### **Procedure**

Enter the speed-dial code and press **Speed Dial**.

#### **Related Topics**

Self Care Portal, on page 7

### Make a Call With a Fast-Dial Button

### Before you begin

You need to set up the fast-dial codes in your personal directory.

#### **Procedure**

| Step 1 | Press Fast Dial.                                                |
|--------|-----------------------------------------------------------------|
| Step 2 | Sign in to Personal Directory.                                  |
| Step 3 | Select Personal Fast Dials.                                     |
| Step 4 | Select a fast-dial code and then press the <b>Dial</b> softkey. |

### **Related Topics**

Assign a Fast-Dial Code to a Contact, on page 43

### **Dial an International Number**

You can dial international calls when you prefix the phone number with a plus (+) sign.

#### **Procedure**

## **Get Notified When a Contact is Available**

If you call someone and their line is busy or they do not answer, you can be notified with a special ringtone and a message when they are available.

#### **Procedure**

- **Step 1** Press Callback while you are listening to the busy tone or ring sound.
- **Step 2** Press **Exit** to exit the confirmation screen.
- **Step 3** When the ringtone and message that the caller is available play, press **Call** to place the call again.

### **Calls That Require a Billing Code or Authorization Code**

Your administrator may require that you enter a billing code or authorization code (or both codes) after you dial a phone number. The billing code, called a Client Matter Code, is used for accounting or billing purposes. The authorization code, called a Forced Authorization Code, controls access to certain phone numbers.

When a billing code is required, the phone displays Enter Client Matter Code, the dialed number changes to "\*\*\*\*\*\*\*", and you hear a special tone.

When an authorization code is required, the phone displays Enter Authorization Code, the dialed number changes to "\*\*\*\*\*\*\*", and you hear a special tone. For security reasons, the phone displays a "\*" instead of the number entered.

When both a billing code and an authorization code are required, you are prompted for the authorization code first. Then you are prompted for the billing code.

#### **Related Topics**

Speed-Dial Numbers, on page 8

### **Secure Calls**

Your administrator can take steps to protect your calls from tampering by people outside your company. When a lock icon is displayed on your phone during a call, your phone call is secure. Depending upon how your phone is configured, you may have to sign on before you make a call or before a security tone plays over your handset.

### **Answer Calls**

Your Cisco IP Phone works just like a regular phone. But we make it easier for you to answer calls.

### **Answer a Call**

#### **Procedure**

When your phone rings, press the flashing line button to answer the call.

## **Answer Call Waiting**

When you are on an active call, you know that a call is waiting when you hear a single beep and see the line button flash.

The Cisco IP Phone 7811 doesn't support call waiting.

#### **Procedure**

| <b>Step 1</b> Press the line buttor |
|-------------------------------------|
|-------------------------------------|

**Step 2** (Optional) If you have more than one call waiting, select an incoming call.

### **Decline a Call**

You can send a ringing call to your voicemail system (if configured) or to a preset phone number. If not set up, the call is rejected and the caller hears a busy tone.

#### **Procedure**

Decline a call by performing one of the following actions:

- · Press Decline.
- If you have multiple incoming calls, highlight the incoming call and press **Decline**.

### **Turn On Do Not Disturb**

Use do not disturb (DND) to silence your phone and ignore incoming call notifications when you need to avoid distractions.

When you turn on DND, your incoming calls are forwarded to another number, such as your voicemail, if it is set up.

When you turn on DND, it affects all lines on your phone. However, you will always receive intercom and emergency calls, even when DND is turned on.

If multilevel precedence and preemption (MLPP) is set up for your phone, priority calls will ring your phone with a special ringtone, even when DND is turned on.

#### **Procedure**

| <b>Step 1</b> Press <b>Do not disturb</b> to turn of | on DND. |
|------------------------------------------------------|---------|
|------------------------------------------------------|---------|

**Step 2** Press **Do not disturb** again to turn off DND.

#### **Related Topics**

Self Care Portal, on page 7

# **Answer a Coworker's Phone (Call Pickup)**

If you share call handling tasks with your coworkers, you can answer a call that is ringing on a coworker's phone. First, your administrator has to assign you to at least one call pickup group.

### **Answer a Call Within Your Group (Pickup)**

You can answer a call that rings on another phone within your call pickup group. If multiple calls are available for pickup, you'll answer the call that has been ringing for the longest time.

#### **Procedure**

| Step 1 | (Optional) Press the line button.                                                 |
|--------|-----------------------------------------------------------------------------------|
| Step 2 | Press PickUp to transfer an incoming call within your pickup group to your phone. |
| Step 3 | Press <b>Answer</b> to connect to the call when the call rings.                   |

### **Answer a Call from Another Group (Group Pickup)**

Group pickup allows you to answer a call on a phone that is outside your call pickup group. You can use the group pickup number to pick up the call, or you can use the number of the phone line that is ringing.

#### **Procedure**

| Step 1 | (Optional) Press the line button.                                            |  |  |
|--------|------------------------------------------------------------------------------|--|--|
| Step 2 | Press Group PickUp.                                                          |  |  |
| Step 3 | Do one of the following actions:                                             |  |  |
|        | • Enter the number of the phone line with the call that you want to pick up. |  |  |
|        | For example, if the call is ringing on line 12345, enter <b>12345</b> .      |  |  |
|        | • Enter the group pickup number.                                             |  |  |
| Step 4 | Press <b>Answer</b> to connect to the call when the call rings.              |  |  |

## **Answer a Call From an Associated Group (Other Pickup)**

#### **Procedure**

| Step 1 | (Optional) Press the line button.                                                        |
|--------|------------------------------------------------------------------------------------------|
| Step 2 | Press PickUp to answer a call in your pickup group or in a group that is associated with |
|        | your phone.                                                                              |

**Step 3** If the call rings, press **Answer** to connect to the call when the call rings.

## **Answer a Call Within Your Hunt Group**

Hunt groups, also known as line groups, allow organizations that receive many incoming calls to share the call load. Your administrator sets up a hunt group with a series of directory numbers. Phones ring based on the hunt sequence that your administrator specifies for a hunt group. If you are a member of a hunt group, you sign in to a hunt group when you want to receive calls. You sign out of the group when you want to prevent calls from ringing on your phone.

### Before you begin

You must be signed into the hunt group to receive hunt group calls.

#### **Procedure**

When a hunt group call rings on your phone, answer the call.

### Sign In and Out of a Hunt Group

Sign out of your hunt group to stop receiving calls from it. You continue receiving calls placed directly to you.

#### **Procedure**

**Step 1** Press **Hunt Group** to sign in.

**Step 2** Press **Hunt Group** again to sign out.

### View the Call Queue in a Hunt Group

You can use the queue statistics to check the status of the hunt group queue. The queue status display provides the following information:

- The phone number used by the hunt group
- Number of queued callers on each hunt group queue
- Longest waiting time

#### **Procedure**

**Step 1** Press Queue Status.

**Step 2** Press **Update** to refresh the statistics.

#### Step 3 Press Exit.

## **Answer Calls Automatically**

If your phone is set up to answer calls automatically, you don't do anything when your phone rings. After one ring, you're automatically connected to the call using the speakerphone.

If you prefer to use your headset to answer the call, set up your headset first.

The Cisco IP Phone 7811 doesn't support a headset.

If you automatically answer calls on your speakerphone and you change the call to the headset, your next incoming call automatically answers on the headset. If you automatically answer calls on your headset and you change the call to the speakerphone, your next incoming call automatically rings on the speakerphone. Automatic answer ensures that the call is answered; it does not change the location that you used for the previous call.

#### **Procedure**

| Step 1 | Connect your headset to your phone.                                                             |  |  |
|--------|-------------------------------------------------------------------------------------------------|--|--|
| Step 2 | Make sure that the <b>Headset</b> button lights up.                                             |  |  |
| Step 3 | When your phone automatically answers the incoming call, talk to the caller using your headset. |  |  |
|        | If you don't want to use your headset anymore, then pick up the handset and you will leave      |  |  |
|        | headset mode.                                                                                   |  |  |

## **Trace a Suspicious Call**

If you receive unwanted or harassing calls, use malicious call identification (MCID) to alert your administrator. Your phone sends a silent notification message to your administrator with information about the call.

| Procedure   |  |
|-------------|--|
| Press MCID. |  |

# **Mute Your Call**

While you are on a call, you can mute the audio, so that you can hear the other person, but they cannot hear you.

#### **Procedure**

Step 1 Press Mute

**Step 2** Press **Mute** again to turn mute off.

# **Hold Calls**

### **Put a Call on Hold**

You can put an active call on hold and then resume the call when you're ready.

#### **Procedure**

Step 1 Press Hold ...

**Step 2** To resume a call from hold, press **Hold** again.

# **Answer a Call Left on Hold for Too Long**

When you've left a call on hold too long, you'll be notified with these cues:

- Single ring, repeating at intervals
- Flashing amber line button
- Flashing message indicator on the handset
- Visual notification on the phone screen

#### **Procedure**

Press the flashing amber line button or **Answer** to resume the held call.

# **Swap Between Active and Held Calls**

You can easily switch between active and held calls.

#### **Procedure**

Press **Swap** to switch to the held call.

## **Swap Between Active and Held Calls on the Cisco IP Phone 7811**

The Cisco IP Phone 7811 does not have line buttons. If you have a held call and an active call, you see the **Swap** softkey. If you have more than two calls, you see the **Calls** softkey.

#### **Procedure**

Press Swap or Calls.

### **Call Park**

You can use your phone to park a call. You can then retrieve the call either from your phone or another phone, such as a phone at a coworker's desk or in a conference room.

There are two ways you can park a call: call park and directed call park. You'll only have one type of call park available on your phone.

A parked call is monitored by your network so you won't forget about it. If the call remains parked for too long, you hear an alert. You can then answer, decline to answer, or ignore the call on your original phone. You can also continue retrieving it from another phone.

If you don't answer the call within a certain length of time, it's routed to voicemail or another destination, as set by your administrator.

### Place a Call on Hold with Call Park

You can park an active call that you answered on your phone and then use another phone in the call control system to retrieve the call.

You can park only one call at the call park number.

### Before you begin

Your call must be active.

### **Procedure**

### **Step 1** Press **Park**, and then hang up.

Your phone displays the number where the system parked the call. The parked call is put on hold, and you can press **Resume** to resume the call on your phone.

**Step 2** (Optional) Communicate the parked number to the person who needs to answer the call.

### **Retrieve a Call on Hold with Call Park**

You can pick up a parked call from anywhere in your network.

### Before you begin

You need the number that was used to park the call.

#### **Procedure**

Enter the number where the call is parked to retrieve the call.

### Place a Call on Hold with Assisted Directed Call Park

You can park and retrieve an active call using a dedicated call park number. Using assisted directed call park, you use a button to park an active call. Your administrator sets up the button as a speed-dial line. With this type of directed call, you can use line status indicators to monitor the status of the line (in-use or idle).

#### **Procedure**

Press **BLF Directed Call Park** on a line that displays an idle line status indicator for an assisted directed call park.

### **Retrieve a Call on Hold with Assisted Directed Call Park**

#### **Procedure**

Press BLF Directed Call Park.

### Place a Call on Hold with Manual Directed Call Park

You can park and retrieve an active call using a dedicated call park number. Using manual directed call park, you transfer an active call to a directed call park number, which your administrator sets up.

#### **Procedure**

Step 1 Press Transfer ...

**Step 2** Required: Enter the directed call park number.

**Step 3** Required: Press **Transfer** again to park the call.

### Retrieve a Call on Hold with Manual Directed Call Park

You can pick up a call that was parked to a dedicated call park number.

### Before you begin

You need the directed call park number and the park retrieval prefix.

### **Procedure**

| Step 1 | Dial the park retrieval prefix.     |
|--------|-------------------------------------|
| Step 2 | Dial the directed call park number. |

## **Forward Calls**

You can forward calls from any line on your phone to another number. Call forward is phone-line specific. If a call reaches you on a line where call forwarding is not enabled, the call rings as usual.

There are two ways of forwarding your calls:

- · Forward all calls
- Forward calls in special situations, such as when the phone is busy or there is no answer.

When a line is forwarded, you see the Forward all icon with the line.

#### **Procedure**

| Step 1 | When the line to be forwarded is inactive, press <b>Fwd All</b> .      |
|--------|------------------------------------------------------------------------|
| Sten 2 | Enter the call forward target number exactly as you would dial it from |

Enter the call forward target number exactly as you would dial it from your phone, or select an entry from your list of recent calls.

### **Related Topics**

Self Care Portal, on page 7

## **Transfer Calls**

You can transfer an active call to another person.

### **Transfer a Call to Another Person**

When you transfer a call, you can stay on the original call until the other person answers. This way, you can talk privately with the other person before you remove yourself from the call. If you don't want to talk, transfer the call before the other person answers.

You can also swap between both callers to consult with them individually before you remove yourself from the call.

### **Procedure**

| Step 1 | From a call that is not on hold, press <b>Transfer</b> .                                 |
|--------|------------------------------------------------------------------------------------------|
| Step 2 | Enter the other person's phone number.                                                   |
| Step 3 | (Optional) Wait until you hear the line ring or until the other person answers the call. |
| Step 4 | Press <b>Transfer</b> again.                                                             |

## **Consult Before You Complete a Transfer**

Before you transfer a call, you can talk to the person that you're transferring the call to. You can also swap between that call and the call that you're transferring, before you complete the transfer.

### Before you begin

You have an active call that needs to be transferred.

#### **Procedure**

| Step 1 | Press Transfer .                                |
|--------|-------------------------------------------------|
| Step 2 | Enter the other person's phone number.          |
| Step 3 | Press <b>Swap</b> to return to the held call.   |
| Step 4 | Press <b>Transfer</b> to complete the transfer. |
|        |                                                 |

## **Conference Calls and Meetings**

You can talk with several people in a single call. You can dial another person and add them to the call. If you have multiple phone lines, you can join two calls across two lines.

When you add more than one person to a conference call, wait a few seconds between adding participants.

As the conference host, you can remove individual participants from the conference. The conference ends when all participants hang up.

### Add Another Person to a Call (7811)

#### **Procedure**

Step 1 From an active call, press Conference

**Step 2** Add the other person to the call by doing one of the following:

- Press Calls, select a held call, and press Yes.
- Enter a phone number and press Conference

### **Add Another Person to a Call (7821, 7841, 7861)**

#### **Procedure**

**Step 1** From an active call, press **Conference** 

**Step 2** Add the other person to the call by doing one of the following:

- Select a held call and press Yes.
- Enter a phone number and press Conference.

### **Swap Between Calls Before You Complete a Conference**

You can talk to a person before you add them to a conference. You can also swap between the conference call and the call with the other person.

### **Procedure**

**Step 1** Call a new conference participant, but do not add the participant to the conference.

Wait until the call is connected.

**Step 2** Press **Swap** to toggle between the participant and the conference.

## **View and Remove Conference Participants**

If you create a conference, you can view the details of the last 16 participants who join the conference. You can also remove participants.

#### **Procedure**

| Step 1 | While you a | re in a o | conference. | press Details | to view | a list of participants. |
|--------|-------------|-----------|-------------|---------------|---------|-------------------------|
|--------|-------------|-----------|-------------|---------------|---------|-------------------------|

**Step 2** (Optional) Highlight a participant and press **Remove** to drop the participant from the conference.

### **Scheduled Conference Calls (Meet Me)**

You can host or join a conference call at a scheduled time.

The conference call does not start until the host dials in, and it ends when all participants hang up. The conference does not automatically end when the host hangs up.

### **Host a Meet-Me Conference**

### Before you begin

Get a meet-me phone number from your administrator, and distribute the number to the conference participants.

#### **Procedure**

| Step 1 | Lift the handset to get a dial tone and press <b>Meet Me</b> . |
|--------|----------------------------------------------------------------|
|--------|----------------------------------------------------------------|

**Step 2** Dial the meet-me phone number.

### Join a Meet-Me Conference

You cannot join a meet-me conference until the conference hosts dials in. If you hear a busy tone, the host has not dialed into the conference. Hang up and try your call again.

### **Procedure**

Dial the meet-me phone number that the conference host provides.

## **Intercom Calls**

You can use an intercom line to place and receive one-way calls.

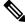

**Note** Cisco IP Phone 7811 does not support intercom.

When you place an intercom call, the recipient's phone answers the call automatically with mute activated (whisper mode). Your message is broadcast through the recipient's speakerphone, headset, or handset, if one of these devices is active.

But sometimes intercom calls are rejected when you are on a call. This depends upon how your company's phone network is set up. Contact your administrator for additional information.

After receiving the intercom call, the recipient can start two-way audio (connected mode) to allow for further conversation.

### **Make an Intercom Call**

When you place an intercom call, your phone enters whisper mode until the recipient accepts the intercom call. In whisper mode, the other person can hear you, but you can't hear them. If you are on an active call, that call is placed on hold.

#### **Procedure**

| Press Intercom.                                              |
|--------------------------------------------------------------|
| (Optional) Enter the intercom code.                          |
| Listen for the intercom alert tone, and then begin speaking. |
| Press <b>Intercom</b> to end the call.                       |
|                                                              |

### **Answer an Intercom Call**

You can answer an intercom call to talk to the other person.

### Before you begin

You receive a message on your phone screen, and an audible alert. Your phone answers the intercom call in whisper mode.

### **Procedure**

| Step 1 | Press <b>Intercom</b> to switch to connected mode. In this mode, you can speak to the intercom caller. |
|--------|----------------------------------------------------------------------------------------------------|
| Step 2 | Press <b>Intercom</b> to end the call.                                                                 |

## **Supervise and Record Calls**

You can supervise and record a call. But you must have a minimum of three people on a line: the person calling, the chaperone, and the person called.

The chaperone answers a call, creates a conference call, and monitors and records the conversation.

The chaperone performs the following tasks:

- · Records the call.
- Conferences in the first participant only. Other participants add people as needed.
- Ends the call.

The conference ends when the chaperone hangs up the call.

### **Set Up a Supervised Call**

#### **Procedure**

| Step 1                               | Answer an incoming call.  Record is displayed if the system determines that the call must be chaperoned and recorded.                                                                    |
|--------------------------------------|----------------------------------------------------------------------------------------------------|
| Step 2<br>Step 3<br>Step 4<br>Step 5 | Press Conference to create a conference call.  Enter the phone number for the supervisor and press Call.  Press Conference when the supervisor answers.  Press End Call to end the call. |

### **Record a Call**

You can record a call. You might hear a notification tone as you record the call.

#### Procedure

Press Record to start or stop recording.

## **Prioritized Calls**

In your job, you might need to handle urgent or critical situations with your phone. You can identify calls as very important; these have a higher priority than normal calls. The priorities range from level 1 (low) to level 5 (high). This system of priorities is called multilevel precedence and preemption (MLPP).

Your administrator sets up the priorities that you can use and determines whether you need special sign-in information.

When a high-priority call rings on your phone, you see the priority level on the phone screen and the call appears at the top of the call list. If you are on a call when a high-priority call comes to your phone, the high-priority call preempts the current call and you hear a special preemption ringtone. You should hang up from your current call to answer the high-priority call.

If you have turned on do not disturb (DND), a priority call will still ring your phone with a special ringtone.

When you are on a high-priority call, the priority of the call does not change when you:

- Put the call on hold
- Transfer the call
- Add the call to a three-way conference
- Use call pickup to answer the call.

### **Table 10: Multilevel Precedence and Preemption Priority Levels**

| MLPP icon | Priority Level                           |
|-----------|------------------------------------------|
| <b>A</b>  | Level 1—Priority call                    |
| A         | Level 2—Medium priority (Immediate) call |
| <b>A</b>  | Level 3—High priority (Flash) call       |
| Δ         | Level 4—Flash Override                   |
| <b>A</b>  | Level 5—Executive Override               |

## **Make a Priority Call**

To make a priority call, you might need to sign in with your special credentials. You have three chances to enter these credentials, and you're notified if you've entered them incorrectly.

### **Procedure**

| Step 1 | Pick up the handset.                                                                             |
|--------|--------------------------------------------------------------------------------------------------|
| Step 2 | Press PrecLevel.                                                                                 |
| Step 3 | Select a priority level for the call.                                                            |
| Step 4 | (Optional) Enter your credentials on the authorization screen.                                   |
| Step 5 | Enter the destination number.                                                                    |
|        | You see the precedence level icon on the phone screen and you hear the precedence ringback tone. |

## **Answer a Priority Call**

If you hear a special ring that's faster than usual, you are receiving a priority call.

#### **Procedure**

Press the flashing amber session button when you hear the special ringtone for a precedence call.

### **Answer a Priority Call While on Another Call**

If you hear a continuous tone that interrupts your call, you or your coworker are receiving a priority call. Hang up immediately and let the higher priority call go to the intended person.

#### **Procedure**

Hang up the handset.

Your call ends, and the higher priority call rings on the appropriate phone.

## **Multiple Lines**

If you share phone numbers with other people, you could have multiple lines on your phone. When you have multiple lines, you have more calling features available to you.

### **View All Calls on Your Primary Line**

You can have a list of current and missed calls display on your primary line.

Use this feature if you have multiple lines and want to see all your calls—on all lines—displayed on a single screen. You can still filter for a specific line.

Your administrator sets up this feature.

### **Answer the Oldest Call First**

You can answer the oldest call available on all your phone lines, including Hold Reversion and Park Reversion calls that are in an alerting state. Incoming calls always have priority over Held or Park Reversion calls.

When working with multiple lines, you typically press the line button for the incoming call you want to answer. If you just want to answer the oldest call regardless of line, press **Answer**.

### **View All Calls on Your Phone**

You can view a list of all your active calls—from all your phone lines—sorted in chronological order, oldest to newest.

The list of all calls is useful if you have multiple lines or if you share lines with other users. The list displays all your calls together.

You can also display your active calls on your primary line, which is useful if you want all your calls displayed on a single screen.

#### **Procedure**

Press All Calls or the session button for your primary line.

### **Shared Lines**

You can share a single phone number with one or more of your coworkers. For example, as an administrative assistant, you may be responsible for screening calls for the person you support.

When you share a phone number, you can use that phone line just like any other line. Be aware of these special characteristics about shared lines:

- The shared phone number appears on all phones that share the number.
- If your coworker answers the call, the shared line button and the session button are solid red on your phone.
- If you put a call on hold, your line button is solid green and the session button pulses green. But your coworker's line button is solid red and the session button pulses red.

### Add Yourself to a Call on a Shared Line

You or your coworker can join a call on the shared line. Your administrator needs to enable the feature on your phone.

If you try to add yourself to a call on a shared line and see a message that you cannot be added, try again.

If a user with whom you share a line has privacy turned on, you can't see their line settings and you can't add yourself to their call.

#### **Procedure**

| Step 1 | Press the line button for the shared line or select the line and press <b>Barge</b> . |
|--------|---------------------------------------------------------------------------------------|
|        | You need to press <b>Calls</b> to add yourself to a call on a shared line.            |

**Step 2** (Optional) If you see a confirmation message, press **Yes** to add yourself to the call.

### **Enable Privacy on a Shared Line**

Privacy prevents others who share your line from seeing information about your calls.

Privacy applies to all shared lines on your phone. If you have multiple shared lines and privacy is enabled, others cannot view any of your shared lines.

If the phone that shares your line has privacy enabled, you can make and receive calls using the shared line as usual

Visual confirmation is displayed on your phone screen for as long as the feature is enabled.

#### **Procedure**

| <b>Step 1</b> Press <b>Privacy</b> to enable the feature. |
|-----------------------------------------------------------|
|-----------------------------------------------------------|

**Step 2** Press **Privacy** again to turn off the feature.

### **Phone Calls with Mobile Connect**

You can use your mobile phone to handle calls that are associated with your desk phone number. This service is called Mobile Connect.

You associate your mobile phone with your desk phone in the Self Care portal, as an additional phone. You can control which calls are sent to your mobile phone.

When you enable additional phones:

- Your desk phone and your additional phones receive calls simultaneously.
- When you answer the call on your desk phone, the additional phones stop ringing, disconnect, and display a missed call message.
- When you answer the call on one additional phone, the other additional phones and desk phone stop ringing and disconnect. A missed call message shows on the other additional phones.
- You can answer the call on an additional phone and switch the call to a desk phone that shares the line. If you do so, the desk phones that share the same line display a Remote In Use message.

### **Related Topics**

Self Care Portal, on page 7

### **Enable Mobile Connect**

### **Procedure**

| Step 1 | Press <b>Mobility</b> to display the current remote destination status (Enabled or Disabled). |
|--------|-----------------------------------------------------------------------------------------------|
| _      |                                                                                               |

### **Step 2** Press **Select** to change the status.

### Move a Call from Your Desk Phone to Your Mobile Phone

You can move a call from your desk phone to your mobile phone. The call is still connected to the line on your desk phone, so you cannot use that line for other calls. The line remains in use until the call ends.

### Before you begin

You need to enable Mobile Connect on your desk phone.

### **Procedure**

| Step 1 | Press Mobility.                                          |  |
|--------|----------------------------------------------------------|--|
| Step 2 | Press <b>Select</b> to send a call to your mobile phone. |  |
| Step 3 | Answer the active call on your mobile phone.             |  |

### Move a Call from Your Mobile Phone to Your Desk Phone

You can move a call from your mobile phone to your desk phone. The call is still connected to your mobile phone.

### Before you begin

You need to enable Mobile Connect on your desk phone.

### **Procedure**

| Step 1 | Hang up the call on your mobile phone to disconnect the mobile phone, but not the call.         |
|--------|-------------------------------------------------------------------------------------------------|
| Step 2 | Press the line on your desk phone within 5 to 10 seconds to resume the call on your desk phone. |

### Transfer a Call from Your Mobile Phone to Your Desk Phone

You can transfer a call from your mobile phone to your desk phone.

### Before you begin

You need to enable Mobile Connect on your desk phone.

Get the access code from your administrator.

| Step 1 | On the mobile phone, enter the access code for the hand-off feature.                          |
|--------|-----------------------------------------------------------------------------------------------|
| Step 2 | Hang up the call on your mobile phone to disconnect the mobile phone, but not the call.       |
| Step 3 | Press <b>Answer</b> on your desk phone within 10 seconds and start talking on the desk phone. |
|        |                                                                                               |

# CHAPTER 3

## **Contacts**

- Corporate Directory, on page 41
- Personal Directory, on page 41
- Cisco Web Dialer, on page 45

## **Corporate Directory**

You can look up a coworker's number from your phone, which makes it easier to give them a call. Your administrator sets up and maintains the directory.

### **Dial a Contact in the Corporate Directory**

### **Procedure**

| Step 1 | Press Contacts                                       |
|--------|------------------------------------------------------|
| Step 2 | Select Corporate Directory.                          |
| Step 3 | Select a search criteria.                            |
| Step 4 | Enter your search criteria and press <b>Submit</b> . |
| Step 5 | Select the contact and press <b>Dial</b> .           |

## **Personal Directory**

Use the personal directory to store the contact information for friends, family, or coworkers. You can add your own contacts to the personal directory. You can add special speed-dial codes for people who you often call.

You can set up your personal directory from your phone or from the Self Care portal. Use your phone to assign speed-dial codes to the directory entries.

### **Related Topics**

Self Care Portal, on page 7

## **Sign In and Out of a Personal Directory**

### Before you begin

Before you can sign in to your personal directory, you need your user ID and PIN. Contact your administrator if you don't know this information.

### **Procedure**

|        | Press Contacts                                                                        |
|--------|---------------------------------------------------------------------------------------|
| Step 2 | Select Personal directory.                                                            |
| Step 3 | Enter your user ID and PIN, and press <b>Submit</b> .                                 |
| Step 4 | To sign out, select <b>Log out</b> , press <b>Select</b> , and then press <b>OK</b> . |
|        |                                                                                       |

## **Add a New Contact to Your Personal Directory**

### **Procedure**

| Step 2 Sign in | Contacts                                                                                          |
|----------------|---------------------------------------------------------------------------------------------------|
| Step 4 Press N | New.                                                                                              |
| Step 5 Enter f | irst name, last name, and optionally a nickname.                                                  |
| Step 6 Press P | <b>Phones</b> , enter the phone number, any required access codes, and then press <b>Submit</b> . |

## **Search for a Contact in Your Personal Directory**

| Step 1 | Press Contacts                                       |
|--------|------------------------------------------------------|
| Step 2 | Sign in to your personal directory.                  |
| Step 3 | Select Personal Address Book.                        |
| Step 4 | Select a search criteria.                            |
| Step 5 | Enter your search criteria and press <b>Submit</b> . |

## **Call a Contact in Your Personal Directory**

### **Procedure**

| Step 1 | Press Contacts                                                 |
|--------|----------------------------------------------------------------|
| Step 2 | Sign in to your personal directory.                            |
| Step 3 | Select your <b>Personal directory</b> and search for an entry. |
| Step 4 | Select the personal address book entry that you want to dial.  |
| Step 5 | Select the required fast-dial code and press <b>Dial</b> .     |

## **Assign a Fast-Dial Code to a Contact**

A fast-dial code makes it easier to call a contact.

### **Procedure**

| Step 1 | Press Contacts                                                    |
|--------|-------------------------------------------------------------------|
| Step 2 | Sign in to your personal directory.                               |
| Step 3 | Select Personal Address Book.                                     |
| Step 4 | Select a search criteria.                                         |
| Step 5 | Enter the search criteria information and press <b>Submit</b> .   |
| Step 6 | Select the contact.                                               |
| Step 7 | Press FastDial.                                                   |
| Step 8 | Select a number and press <b>Select</b> .                         |
| Step 9 | Scroll to an unassigned fast-dial index and press <b>Submit</b> . |

## **Call a Contact with a Fast-Dial Code**

| Step 1 | Press Contacts                                             |
|--------|------------------------------------------------------------|
| Step 2 | Sign in to your personal directory.                        |
| Step 3 | Select Personal Fast Dials and scroll to a fast-dial code. |
| Step 4 | Select the required fast-dial code and press <b>Dial</b> . |

## **Edit a Contact in Your Personal Directory**

### **Procedure**

| Step 1 | Press Contacts                                        |
|--------|-------------------------------------------------------|
| Step 2 | Sign in to your Personal directory.                   |
| Step 3 | Select Personal address book and search for an entry. |
| Step 4 | Press <b>Select</b> , then <b>Edit</b> .              |
| Step 5 | Modify the entry information.                         |
| Step 6 | Press <b>Phones</b> to modify a phone number.         |
| Step 7 | Press Update.                                         |
|        |                                                       |

## **Remove a Contact from Your Personal Directory**

### **Procedure**

| Step 1 | Press Contacts .                                      |
|--------|-------------------------------------------------------|
| Step 2 | Sign in to your personal directory.                   |
| Step 3 | Select Personal Address Book and search for an entry. |
| Step 4 | Press Select, then Edit, then Delete.                 |
| Step 5 | Press <b>OK</b> to confirm the deletion.              |

## **Delete a Fast-Dial Code**

| Step 1 | Press Contacts.                                             |
|--------|-------------------------------------------------------------|
| Step 2 | Sign in to your personal directory.                         |
| Step 3 | Select Personal Fast Dials and search for a fast-dial code. |
| Step 4 | Select the required code and press <b>Remove</b> .          |
| Step 5 | Select the index and press <b>Remove</b> .                  |
|        |                                                             |

## **Cisco Web Dialer**

You can use Cisco Web Dialer, a web browser, and your Cisco IP phone to make calls from web and desktop applications. Use your web browser and go to a website or your company directory, and then click a hyperlinked phone number to begin your call.

You need a user ID and password to make a call. Your administrator can give you this information. First-time users have to configure their preferences before a call.

For more information, see the "Cisco Web Dialer" document in https://www.cisco.com/c/en/us/support/unified-communications/unified-communications-manager-callmanager/products-installation-and-configuration-guides-list.html

# CHAPTER 4

## **Recent Calls**

- Recent Calls List, on page 47
- View Your Recent Calls, on page 47
- Return a Recent Call, on page 48
- Clear the Recent Calls List, on page 48
- Delete a Call Record, on page 48

## **Recent Calls List**

Use the Recents list to see the 150 most recent individual calls and call groups.

If your Recents list reaches the maximum size, the next new entry overwrites the oldest entry in the list.

Calls in the Recents list are grouped if they are to and from the same number and are consecutive. Missed calls from the same number also get grouped.

## **View Your Recent Calls**

Check to see who's called you recently.

| Step 1 | Press Applications .                                                                                                |
|--------|----------------------------------------------------------------------------------------------------|
| Step 2 | Select Recents.                                                                                                    |
|        | When the phone is in the idle state, you can also view the Recent calls list by pressing the Navigation cluster up. |
| Step 3 | If you have more than one line, select a line to view.                                                              |

## **Return a Recent Call**

You can easily call someone who has called you.

### **Procedure**

| Step 1 | Press Applications .                          |
|--------|-----------------------------------------------|
| Step 2 | Select Recents.                               |
| Step 3 | (Optional) Select the required line.          |
| Step 4 | Select the number that you want to dial.      |
| Step 5 | (Optional) Press EditDial to edit the number. |
| Step 6 | Press Call.                                   |
| •      |                                               |

## **Clear the Recent Calls List**

You can clear the Recents list on your phone.

### **Procedure**

| Step 1 | Press Applications .                 |
|--------|--------------------------------------|
| Step 2 | Select Recents.                      |
| Step 3 | (Optional) Select the required line. |
| Step 4 | Press Clear.                         |
| Step 5 | Press Delete.                        |

## **Delete a Call Record**

You can edit Recents to remove a single call from your history. This helps preserve important contact information because Recents holds only 150 calls.

| Step 1 | Press Applications .                                                  |
|--------|-----------------------------------------------------------------------|
| Step 2 | Select Recents.                                                       |
| Step 3 | (Optional) Select the required line.                                  |
| Sten 4 | Highlight the individual record or call group that you want to delete |

Step 5 Press Delete.

**Step 6** Press **Delete** again to confirm.

# CHAPTER 5

## **Voicemail**

- Your Voicemail Account, on page 51
- Check for New Voice Messages, on page 51
- Access Voicemail, on page 52
- Access Audio Voicemail, on page 52

### **Your Voicemail Account**

You can access your voice messages directly from your phone. But your administrator must set up your voicemail account and set up your phone to access the voicemail system.

The **Messages** button on your phone acts as a speed dial into the voicemail system.

The voicemail system is not part of the phone. The voicemail system is a separate system that the phone and the call server communicate with to give you voicemail capability.

When you aren't at your desk, you can call your voicemail system to access your voicemail. Typically, your voicemail system has a phone number that you can dial directly and then follow the prompts to log into your voice mailbox. Your administrator can give you the voicemail system phone number.

Because each voicemail system is different, we can't tell you how to use your voicemail system. For information and help with your voicemail commands, see the voicemail system user documentation or contact your administrator or IT department.

## **Check for New Voice Messages**

To find out if you have new voicemail messages, look for one of these signs:

- The light strip on your handset is solid red.
- The number of missed calls and voicemail messages is displayed on your screen. If you have more than 99 new messages, a plus (+) sign is displayed.

You will also hear a stutter tone played from your handset, headset, or speakerphone when you use a phone line. This stutter tone is line-specific. You only hear it when you use a line that has voice messages.

### **Related Topics**

Self Care Portal, on page 7

## **Access Voicemail**

### **Procedure**

Step 1 Press Messages ...

**Step 2** Follow the voice prompts.

## **Access Audio Voicemail**

Depending upon how your administrator has set up your phone, you can retrieve your voicemail without viewing a list of messages. This option is useful if you prefer a list of voicemail messages, but you occasionally access your messages without the visual prompts.

### **Procedure**

**Step 1** In the screen, press the **Audio** softkey.

**Step 2** When prompted, enter your voicemail credentials.

# CHAPTER 6

## **Applications**

- Available Applications, on page 53
- View Active Applications, on page 53
- Switch to Active Applications, on page 53
- Close Active Applications, on page 54

## **Available Applications**

Cisco phones don't include these applications by default. But your company might have added applications such as the weather, stock information, company news, to-do lists, or similar information and services.

## **View Active Applications**

You can easily see what applications you already have open.

### **Procedure**

| Step 1 Press Applications | ). |
|---------------------------|----|
|---------------------------|----|

**Step 2** Select Running applications.

Step 3 Press Exit.

## **Switch to Active Applications**

### **Procedure**

| Step | 1 | Press Applications |  |  | <b>‡</b> | J. |  |
|------|---|--------------------|--|--|----------|----|--|
|      | _ | _                  |  |  |          |    |  |

**Step 2** Select Running applications.

**Step 3** Select a running application and press **Switch to** to open and use the selected application.

Step 4 Press Exit.

# **Close Active Applications**

| Step 1<br>Step 2 | Press Applications  Select Running applications.                                  |
|------------------|-----------------------------------------------------------------------------------|
| Step 3           | Select a running application and press <b>Close app</b> to close the application. |
| Step 4           | Press Close, then press Exit.                                                     |
| -                |                                                                                   |

# CHAPTER 7

## **Settings**

- Change the Ringtone, on page 55
- Adjust the Contrast, on page 55
- Adjust the Phone Screen Backlight, on page 56
- Adjust the Volume During a Call, on page 56
- Adjust the Phone Ringer Volume, on page 56
- Phone Display Language, on page 57

## **Change the Ringtone**

You can change the sound that your phone uses for incoming calls.

### **Procedure**

| Step 1 | Press Applications .                                                  |
|--------|-----------------------------------------------------------------------|
| Step 2 | Select Settings > Ringtone.                                           |
| Step 3 | Select a line.                                                        |
| Step 4 | Scroll through the list of ringtones and press Play to hear a sample. |
| Step 5 | Press <b>Set</b> to use the ringtone.                                 |
| •      | -                                                                     |

## **Adjust the Contrast**

You can change the contrast of your phone screen to make the screen easier to read.

To check which phone model you have, press **Applications** and select **Phone information**. The **Model number** field shows your phone model.

### **Procedure**

Step 1 Press Applications .

- **Step 2** Select **Settings** > **Contrast**.
- Step 3 Select Contrast.
- **Step 4** Enter a number between 1-10.
- **Step 5** Press **Save** to set the contrast.

## **Adjust the Phone Screen Backlight**

You can adjust the backlight to make the phone screen easier to read.

Backlights are not supported on the Cisco IP Phone 7811.

#### **Procedure**

- Step 1 Press Applications
- Step 2 Choose Preferences > Backlight.
- **Step 3** Press **On** to turn the backlight on or press **Off** to turn the backlight off.
- Step 4 Press 5 to exit.

## **Adjust the Volume During a Call**

If the sound in your handset, headset, or speakerphone is too loud or too soft, you can change the volume while you are listening to the other person. When you change the volume during a call, the change only affects the speaker you're using at the time. For example, if you adjust the volume while you're using a headset, the handset volume doesn't change.

#### **Procedure**

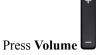

Press Volume up and down to adjust volume while you are on a call.

## **Adjust the Phone Ringer Volume**

If your phone ringer is too loud or too soft when you get an incoming call, you can change the ringer volume. Changes to the ringer volume do not affect the call volume you hear when you are on a call.

### **Procedure**

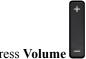

Press **Volume** up and down to adjust the ringer volume when the phone rings.

## **Phone Display Language**

Your phone can display text in many languages. Your administrator sets the language the phone uses. If you want the language changed, contact your administrator.

# CHAPTER 8

### **Accessories**

- Supported Accessories, on page 59
- View the Accessories Associated with Your Phone, on page 60
- Check Your Phone Model, on page 60
- Headsets, on page 60

## **Supported Accessories**

You can use your phone with different types of accessories, such as headsets, microphones, and speakers. This table shows you which ones you can use with your particular phone.

In the following table, an X indicates support for an accessory by a particular phone model and a dash (-) indicates no support.

To check which phone model you have, press **Applications** and select **Phone information**. The **Model number** field shows your phone model.

When you add features to your phone, some features require a line button. But each line button on your phone can support only one function (a line, a speed dial, or a feature). If your phone's line buttons are already in use, your phone won't display any additional features.

Table 11: Accessory Support for the Cisco IP Phone 7811, 7821, 7841, and 7861

| Accessory                                                              | Туре   | Cisco IP Phone |           |           |           |  |
|------------------------------------------------------------------------|--------|----------------|-----------|-----------|-----------|--|
|                                                                        |        | 7811           | 7821      | 7841      | 7861      |  |
| Cisco Accessory                                                        | ,      |                | 1         |           |           |  |
| Wall Mount Kit                                                         |        | Supported      | Supported | Supported | Supported |  |
| Cisco Headset<br>531 and Cisco<br>Headset 532                          | Analog | Not supported  | Supported | Supported | Supported |  |
| Cisco Headset 561 and Cisco Headset 562 Wireless with the base station |        | Not supported  | Supported | Supported | Supported |  |
| Third-Party Accessories                                                |        |                |           |           |           |  |

| Accessory  | Туре               | Cisco IP Phone |               |               |               |
|------------|--------------------|----------------|---------------|---------------|---------------|
|            |                    | 7811           | 7821          | 7841          | 7861          |
| Headsets   | Analog             | Not supported  | Supported     | Supported     | Supported     |
|            | Analog<br>Wideband | Not supported  | Supported     | Supported     | Supported     |
| Microphone | External           | Not supported  | Not supported | Not supported | Not supported |
| Speakers   | External           | Not supported  | Not supported | Not supported | Not supported |

## **View the Accessories Associated with Your Phone**

You can use headset jack to connect external hardware to your phone. The accessory list, by default, contains an analog headset that can be set up to enable wideband.

#### **Procedure**

| Step 1 | Press Applications .                                  |
|--------|-------------------------------------------------------|
| Step 2 | Select Accessories.                                   |
| Step 3 | (Optional) Select an accessory and press Show detail. |
| Step 4 | Press Exit.                                           |

## **Check Your Phone Model**

It is important to know your phone model because each phone supports a different set of accessories.

### **Procedure**

| Step 1 | Press Applications .                                                                    |
|--------|-----------------------------------------------------------------------------------------|
| Step 2 | Select <b>Phone information</b> . The <b>Model number</b> field shows your phone model. |

## **Headsets**

There are a number of Cisco and third party headsets available for use on your Cisco IP phones and devices. For additional information about Cisco headsets, see <a href="http://www.cisco.com/c/en/us/products/">http://www.cisco.com/c/en/us/products/</a> unified-communications/uc\_endpoints\_accessories.html. For a list of suggested third party headsets and other

audio accessories, see

http://www.cisco.com/c/en/us/products/unified-communications/uc endpoints accessories.html..

### **Important Headset Safety Information**

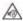

High Sound Pressure—Avoid listening to high volume levels for long periods to prevent possible hearing damage.

When you plug in your headset, lower the volume of the headset speaker before you put the headset on. If you remember to lower the volume before you take the headset off, the volume will start lower when you plug in your headset again.

Be aware of your surroundings. When you use your headset, it may block out important external sounds, particularly in emergencies or in noisy environments. Don't use the headset while driving. Don't leave your headset or headset cables in an area where people or pets can trip over them. Always supervise children who are near your headset or headset cables.

### **Cisco Headset 500 Series**

The following Cisco headsets are available:

- Cisco Headset 531—A headset with a single earpiece that can be used as either a standard headset or a USB headset with the USB adapter.
- Cisco Headset 532—A standard headset with a dual earpiece that can be used as either a standard headset or a USB headset with the USB adapter.
- Cisco Headset 561—A wireless headset with a single earpiece that comes with a base.
- Cisco Headset 562—A wireless headset with a dual earpiece that comes with a base.

#### Cisco Headset 531 and 532

The Cisco Headset 531 and 532 can be used as standard headsets on the phones. You plug the headset into the headset port using the RJ connector.

Phone Firmware Release 12.1(1) and later is required for the headsets to function properly.

Figure 4: Cisco Headset 531

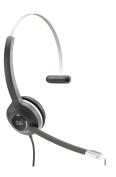

Figure 5: Cisco Headset 532

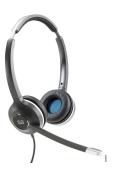

#### Cisco Headset 561 and 562

Cisco Headset 561 and 562 are two wireless headsets that have been developed for use in today's office. The Cisco Headset 561 features a single earpiece for extended wear and comfort. Cisco Headset 562 features two earpieces for use in a noisy workplace.

Both headsets come with either the Standard base or the Multibase for charging your headset, and for monitoring the headset power level with the LED display. Both bases also displays your call status, such as incoming call, active call, and calls on mute. If your headset is upgrading the firmware, then the LEDs show the upgrade progress.

The base connects to the phone using the included Y cable, which plugs into the AUX and headset ports of the phone.

An AC plug is included for connecting the base to a power outlet. You have to install the power clip for your region before you can plug in the power adapter.

Occasionally a tone is played over your Cisco Headset 561 or 562. Some of these tones alert you when you perform an action, such as pressing a button. Other tones warn you that the headset requires attention, such as when the battery needs recharging, or when you are too far from the base station.

Phone Firmware Release 12.5(1) or later and the defaultheadsetconfig.json file for the Cisco Headset 561 and 562 to function properly with Cisco Unified Communications Manager 12.5(1) or earlier.

Figure 6: Cisco Headset 561

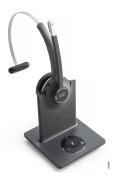

Figure 7: Cisco Headset 562

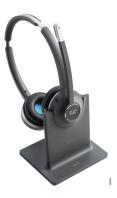

### Cisco Headset 500 Series Support

The Cisco IP Phone 7811 is the only phone in the Cisco IP Phone 7800 Series that does not support a headset. The Cisco IP Phone 7821, 7841, and 7861 use an RJ-style connector to connect with a headset or base.

### **Related Topics**

Connect a Headset to Your Phone, on page 68 Configure a Headset on the Phone, on page 70

### Cisco Headset 561 and 562 Buttons and LED

Your headset buttons are used for basic call features.

Figure 8: Cisco Headset 561 and 562 Headset Buttons

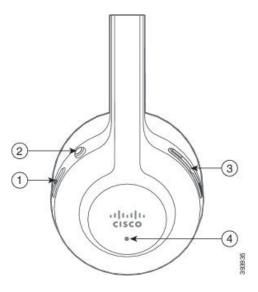

The following table describes the Cisco Headset 561 and 562 Headset buttons.

Table 12: Cisco Headset 561 and 562 Headset Buttons

| Number | Name                  | Description                                                                                                    |
|--------|-----------------------|----------------------------------------------------------------------------------------------------|
| 1      | Power and Call button | Use to power the headset on and off.                                                                                                    |
|        |                       | Press and hold for 4 seconds to power on and off the headset.                                                                                                |
|        |                       | Incoming and active call management depends upon if you have one call or multiple calls.                                                                     |
|        |                       | One call:                                                                                                    |
|        |                       | Press once to answer incoming calls.                                                                                                    |
|        |                       | • Press once to put an active call on hold. Press again to retrieve a call from hold.                                                                        |
|        |                       | Press twice to reject an incoming call.                                                                                                    |
|        |                       | Press and hold to end an active call.                                                                                                    |
|        |                       | Multiple calls:                                                                                                    |
|        |                       | <ul> <li>Press once to put an active call on hold, and to answer a second<br/>incoming call.</li> </ul>                                                      |
|        |                       | • Press once to put a current call on hold. Press again to resume a call, or press and hold for 2 seconds to end the current call and to resume a held call. |
|        |                       | • Press and hold to end an active call, and to answer another incoming call.                                                                                 |
|        |                       | • Press twice to stay on a current call, and to reject a second incoming call.                                                                               |
| 2      | Mute button           | Toggle the microphone on and off. The Mute on the phone lits up when Mute on the headset is enabled.                                                         |
| 3      | Volume button         | Adjust the volume on your headset.                                                                                                    |
| 4      | LED                   | Shows the headset status:                                                                                                    |
|        |                       | Blinking red—Incoming call.                                                                                                    |
|        |                       | Steady red—Active call.                                                                                                    |
|        |                       | Blinking white—Firmware upgrade is in progress.                                                                                                    |

### Standard Base for Cisco Headset 561 and 562

The Cisco Headset 561 and 562 come with a standard base to charge your headset. The base's LED display shows the current battery level, and your call state. In addition to the call control buttons on the headset, you can also answer and end calls when you lift or set down your headset on the base.

The connection between the base and the headset is made with Digital Enhanced Cordless Telecommunications (DECT).

Figure 9: LED Display on the Standard Base for Cisco 561 and 562 Headset

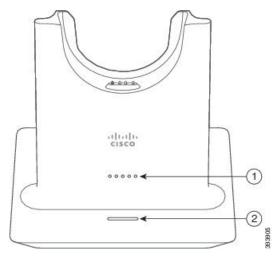

The following table describes the standard base for Cisco 561 and 562 Headset.

Table 13: Standard Base for Cisco 561 and 562 Headset

| Number | Name               | Description                                                                                                    |
|--------|--------------------|----------------------------------------------------------------------------------------------------|
| 1      | Battery Status LED | Indicates the headset battery charge.                                                                                 |
| 2      | Call Status LED    | Alerts you to the call state:  • Incoming call—Blinking green.  • Active call—Steady green.  • Muted call—Steady red. |

### Cisco Headset 561 and 562 with Multibase

The Multibase can connect up to three call sources through Bluetooth, USB connector, or Y-cable. Switch between call sources using the button interface on the Multibase. You can answer and end calls by selecting the call control buttons on your headset, or by lifting and returning your headset to the base. The multibase comes with the following connector cables:

- USB to USB Cable: for Cisco IP Phones with USB connectivity
- USB Y-Cable: for Cisco IP Phones without a USB port

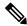

Note

Your Cisco IP Phone administrator must enable hookswitch calling for the Y-Cable to work.

Figure 10: Multibase LEDs

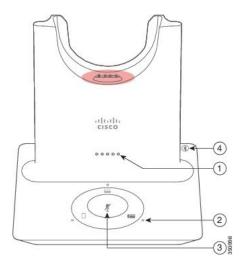

The following table describes the multibase.

Table 14: Multibase LEDs

| Number | Name                 | Description                                                                                                |
|--------|----------------------|----------------------------------------------------------------------------------------------------|
| 1      | Battery Status LED   | Indicates the headset battery charge:                                                                      |
|        |                      | Also indicates when the headset firmware is being upgraded and when the base is not paired with a headset. |
| 2      | Call Status LEDs     | Alerts you to the call state:                                                                              |
|        |                      | Active Source—Steady white                                                                                 |
|        |                      | Incoming call—Blinking green                                                                               |
|        |                      | Active call—Steady green                                                                                   |
|        |                      | Call on an inactive source—Pulse green                                                                     |
| 3      | Mute Status LED      | Alerts you when your headset is muted.                                                                     |
| 4      | Bluetooth Status LED | Alerts you to the Bluetooth status:                                                                        |
|        |                      | • Paired with a call source—Steady white                                                                   |
|        |                      | Pairing mode—Blinking white                                                                                |
|        |                      | Searching for a call source—Pulse white                                                                    |
|        |                      | Bluetooth is Off—LED is blank                                                                              |

You use the source control buttons on the base to control the active source. Each source button corresponds with a specific connection on the multibase.

When you work with your multibase:

- You select which call source you want to use with the call source controls on the Multibase. The LED next to each selected source lights up when the source is selected.
- Even if you are connected to a source, the LED may not be lit. The source LED only lights when the source is selected or has an active call. For example, you may be properly connected to a Cisco IP Phone, your PC, and your mobile phone through Bluetooth. However, the respective source LED is only lit when it is selected, has an active call, or has an incoming call. Press the source button to check if a source is properly connected. The source LED flashes three times if there is no connection.
- You can alternate between active call sources. Place an active call on hold before you change to a different call source. Calls on one call source aren't automatically put on hold when you switch to a different call source.
- The call source on the lower right of the source console corresponds with the USB port. It is designed for use with Cisco IP Phones connected with the provided USB cable or the Y-Cable.
- The call source in the lower left corner of the source console connects to devices connected through Bluetooth.
- If you are listening to music through the Bluetooth source, the music pauses when you place the headset on the base.

### **Third Party Headsets**

Cisco performs internal testing of third-party headsets for use with Cisco IP Phones. But Cisco does not certify or support products from headset or handset vendors. Check with the headset manufacturer to confirm whether you can use it with your Cisco phone.

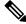

Note

The Cisco IP Phone 7811 does not support a headset.

Headsets connect to your phone using either the USB or the auxiliary port. Depending upon your headset model, you have to adjust your phone's audio settings for the best audio experience, including the headset sidetone setting.

If you have a third party headset, and you apply a new sidetone setting, then wait one minute and reboot the phone so the setting is stored in flash.

The phone reduces some background noise that a headset microphone detects. You can use a noise canceling headset to further reduce the background noise and improve the overall audio quality.

If you are considering a third part headset, we recommend the use of good quality external devices; for example, headsets that are screened against unwanted radio frequency (RF) and audio frequency (AF) signals. Depending on the quality of headsets and their proximity to other devices, such as mobile phones and two-way radios, some audio noise or echo may still occur. Either the remote party or both the remote party and the Cisco IP Phone user may hear an audible hum or buzz. A range of outside sources can cause humming or buzzing sounds; for example, electric lights, electric motors, or large PC monitors.

Sometimes, use of a local power cube or power injector may reduce or eliminate hum.

Environmental and hardware inconsistencies in the locations where Cisco IP Phones are deployed mean that no single headset solution is optimal for all environments.

We recommend that customers test headsets in the intended environment to determine performance before making a purchasing decision to deploy on a large scale.

You can use only one headset at a time. The most-recently connected headset is the active headset.

For a list of suggested headsets and other audio accessories, see http://www.cisco.com/c/en/us/products/unified-communications/uc endpoints accessories.html.

### **Audio Quality**

Beyond physical, mechanical, and technical performance, the audio portion of a headset must sound good to the user and to the party on the far end. Sound quality is subjective, and we cannot guarantee the performance of any headsets. However, various headsets from leading headset manufacturers are reported to perform well with Cisco IP Phones.

For additional information, see https://www.cisco.com/c/en/us/products/unified-communications/uc\_endpoints\_accessories.html

### **Wired Headsets**

A wired headset works with all Cisco IP Phone features, including the Volume and Mute buttons. These buttons adjust the earpiece volume and mute the audio from the headset microphone.

When you install a wired headset, make sure you press the cable into the channel in the phone.

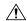

Caution

Failure to press the cable into the channel in the phone can lead to cable damage.

#### Wireless Headsets

You can use most wireless headsets with your phone. For a list of supported wireless headsets, see http://www.cisco.com/c/en/us/products/unified-communications/uc\_endpoints\_accessories.html

Refer to your wireless headset documentation for information about connecting the headset and using the features.

### **Connect a Headset to Your Phone**

Each type of wired headset, adapter, or base connects to a phone using a different port and a different type of connector and cable. Common types include an RJ connector, a USB connector, and a Y-cable.

#### **Connect a Standard Headset**

You can use a standard headset with your desk phone. Standard headsets plug into the headset jack on the back of the phone with an RJ-type connecter.

Figure 11: Standard Headset Connection

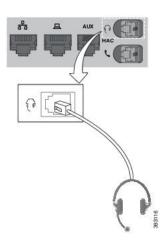

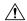

#### Caution

Failure to press the cable into the channel in the phone can damage the printed circuit board inside the phone. The cable channel reduces the strain on the connector and the printed circuit board.

#### **Procedure**

Plug the headset into the headset jack on the back of the phone. Press the cable into the cable channel.

### Connect a Cisco Standard Base with the Y-Cable

You can connect the standard base to your phone with the included Y-cable. But note that the Y-cable has two RJ-type connectors - one for the auxiliary or AUX port, and one for the headset port. You can distinguish between the two connectors by their size, as the AUX port connector is slightly larger than the headset port connector.

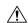

#### Caution

Failure to press the cable into the channel in the phone can damage the printed circuit board inside the phone. The cable channel reduces the strain on the connector and the printed circuit board.

#### **Procedure**

- Plug the smaller connector into the headset jack that is located on the back of the phone. Press the cable into the cable channel.
- **Step 2** Plug the larger cable into the AUX port located next to the headset port.

### **Connect the Multibase to a Bluetooth Device**

Cisco Headset 561 and 562 with Multibase can connect to Bluetooth devices such as a mobile phone or tablet. The headset base appears on your call device as **Cisco Headset** followed by the last three digits on your headset serial number. You can find your headset serial number in the lower right corner on the underside of your base.

#### Procedure

| Step 1 | Press the <b>Bluetooth</b> button on the back of the base twice to start pairing. |
|--------|-----------------------------------------------------------------------------------|
| OLOP I | 1 1035 the <b>Diuctoth</b> button on the back of the base twice to start pairing. |

**Step 2** In your device's Settings menu, select your headset.

The Bluetooth LED lights white when pairing is successful.

### Disconnect the Multibase from a Bluetooth Device

You can disconnect your Multibase from its paired Bluetooth call device.

#### **Procedure**

| Step 1 Press the B | luetooth button on | the back of the | base once. | The LED may | v take a moment to turn off. |
|--------------------|--------------------|-----------------|------------|-------------|------------------------------|
|--------------------|--------------------|-----------------|------------|-------------|------------------------------|

**Step 2** Press the **Bluetooth button** again to reconnect to the same call device.

### **Change Your Connected Bluetooth Device**

The Multibase can only remember one Bluetooth device at a time. The headset base appears on your call device as **Cisco Headset** followed by the last three digits on your headset serial number. You can find your headset serial number in the lower right corner on the underside of your base.

#### **Procedure**

| Step 1 | Press and hold the <b>Bluetooth</b> button on the back of the base for four seconds to clear the old call device from |
|--------|----------------------------------------------------------------------------------------------------|
|        | the base's memory.                                                                                                    |

- **Step 2** After the Bluetooth LED starts to slowly pulse, press the **Bluetooth** button twice to search for Bluetooth devices.
- **Step 3** In the settings on your new Bluetooth device, select your headset.

### **Configure a Headset on the Phone**

After you have connected the headset, you may have to configure it on your phone.

### **Adjust the Headset Feedback**

When you use a headset, you can hear your own voice in the earpiece, which is called headset sidetone or headset feedback. You can control the amount of headset sidetone on your phone.

#### **Procedure**

| Step 1 | Press Applications .                |
|--------|-------------------------------------|
| Step 2 | Select Settings > Headset sidetone. |
| Step 3 | Select a setting.                   |

### **Set Up a Wideband Standard Headset**

You can use a headset that supports wideband audio. Wideband audio improves the quality of the sound you hear in the headset.

#### **Procedure**

| Step 1 | Press Applications .                                                  |
|--------|-----------------------------------------------------------------------|
| Step 2 | Select Accessories > Analog headset > Setup.                          |
| Step 3 | Press On or Off to enable or disable wideband for the analog headset. |
| Step 4 | Press <b>Return 5</b> .                                               |
| Step 4 | Fless Return 5.                                                       |

### **Enable an E-Hookswitch Headset**

Electronic Hookswitch headsets use a base station and a wireless headset. The base station plugs into your phone headset jack. After installing the headset, you enable it on the Cisco Unified Communications Manager.

#### **Procedure**

| to Settings > E-Hookswitch connected. |
|---------------------------------------|
| S.                                    |
|                                       |

## Swap Headsets While on a Call

You can connect an analog headset, a Bluetooth headset, and a USB headset simultaneously to your phone. However, you can use only one headset at a time.

When you connect multiple headsets to the phone, you can switch among the headsets during a call by pressing the **Headset** key on the phone. Though the phone is connected to multiple devices, you see a specific headset is selected as the preferred audio device in the following priority order:

- When you connect a USB headset, a Bluetooth, and an analog headset to the phone, you can make your USB headset the preferred audio device.
- When you connect a Bluetooth and an analog headset to the phone, you can make your Bluetooth device
  the preferred audio device. The Bluetooth headset takes priority over wired headset, so audio is sent or
  received from Bluetooth headset and there will be no audio on wired headset.
- When you connect only an analog headset to the phone, you make your analog headset the preferred audio device.

#### **Procedure**

| Step 1 | Before you make or answer a call, press <b>Headset</b> . |
|--------|----------------------------------------------------------|
| Step 2 | (Optional) If you place a call, dial the number.         |

### **Troubleshoot Your Cisco Headset**

Try the following basic troubleshooting steps if you have trouble with your Cisco headset.

- Restart your headset.
- Make sure that all cords are properly plugged in and functioning properly.
- Test a different headset with your device to determine if the problem is with your wireless headset or your device.
- Make sure that your phone firmware is the latest release.

### **Confirm that Your Headset Is Registered**

#### Procedure

Check to see if your headset is registered with the phone.

Step 1 Press ApplicationsStep 2 Navigate to Accessories. Select Show detail.

### No Sound in Headset

#### Problem

There is little or no sound coming through the headset.

#### **Solution**

Check the volume level on your headset by pressing the volume controls to adjust the sound level. If the problem continues, use the following work flow to troubleshoot your problem.

Figure 12: No Audio Workflow

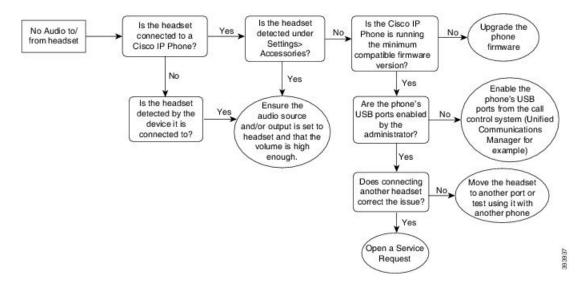

### **Poor Audio**

#### **Problem**

Your headset is functioning, but the audio quality is poor.

#### **Solution**

Use the following work flow to troubleshoot your problem.

Figure 13: Poor Audio

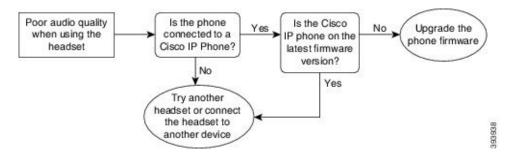

### **Microphone Not Picking up Sound**

#### **Problem**

You cannot be heard when using your headset.

#### **Solutions**

• Check to make sure your microphone is not muted. Press the mute button on your headset to mute and unmute your microphone.

- Make sure that the microphone boom has been lowered. For optimal sound, keep the headset microphone no further than 1 in or 2.5 cm from your face.
- Make sure that your headset is properly plugged into your device.
- Check that you are not taking your headset too far from the headset base. The headset has an effective range of approximately 100 feet or 30 meters.

### **Headset Not Charging**

#### **Problem**

Your Cisco Headset 561 and 562 is not charging when placed on the base.

#### **Solution**

- Check that your base is plugged into a reliable power source.
- Make sure that your headset is properly seated on the base. When the headset is properly seated, the LED shows solid white. When charging, the LEDs on the base light up in sequence from left to right. When the headset is fully charged, all five battery indicator LEDs show solid white.

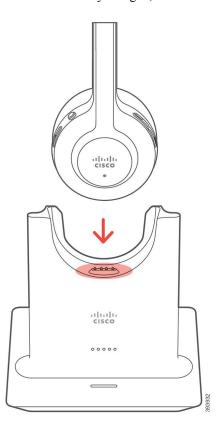

### **Headset Battery Not Holding a Charge**

### **Problem**

The wireless headset is not holding a full charge.

### **Solution**

Your Cisco Headset 561 and 562 holds a charge for up to 8 hours of continuous use. If your headset battery seems weak or defective, contact Cisco support.

# CHAPTER 9

## **Product Safety and Security**

- Safety and Performance Information, on page 77
- Compliance Statements, on page 78
- Cisco Product Security Overview, on page 80
- Important Online Information, on page 80

## **Safety and Performance Information**

### **Power Outage**

Your access to emergency service through the phone requires that the phone receive power. If a power interruption occurs, service or emergency calling service dialing does not function until power is restored. If a power failure or disruption occurs, you may need to reset or reconfigure the equipment before you can use service or emergency calling service dialing.

### **External Devices**

We recommend that you use good-quality external devices that are shielded against unwanted radio frequency (RF) and audio frequency (AF) signals. External devices include headsets, cables, and connectors.

Depending on the quality of these devices and their proximity to other devices, such as mobile phones or two-way radios, some audio noise may still occur. In these cases, we recommend that you take one or more of these actions:

- Move the external device away from the source of the RF or AF signals.
- Route the external device cables away from the source of the RF or AF signals.
- Use shielded cables for the external device, or use cables with a better shield and connector.
- Shorten the length of the external device cable.
- Apply ferrites or other such devices on the cables for the external device.

Cisco cannot guarantee the performance of external devices, cables, and connectors.

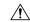

Caution

In European Union countries, use only external speakers, microphones, and headsets that are fully compliant with the EMC Directive [89/336/EC].

### **Ways to Provide Power to Your Phone**

• Use the power adapter that comes with your phone.

If you are not sure whether your network supports PoE, check with your administrator.

### **Phone Behavior During Times of Network Congestion**

- · Administrative tasks, such as an internal port scan or security scan
- Attacks that occur on your network, such as a Denial of Service attack

### **UL Warning**

The LAN/Ethernet cable or other cables attached to the device should not be extended outside of the building.

## **Compliance Statements**

### **Compliance Statements for the European Union**

### **CE Marking**

The following CE mark is affixed to the equipment and packaging.

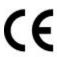

EU Authorized Representative: Edgard Vangeel Cisco Systems Belgium De Kleetlaan 6A B 1831 Diegem

### **Compliance Statements for Canada**

This product meets the applicable Innovation, Science and Economic Development Canada technical specifications.

#### Avis de Conformité Canadien

Le présent produit est conforme aux spécifications techniques applicables d'Innovation, Sciences et Développement économique Canada.

### **Compliance Statements for New Zealand**

### **Permit to Connect (PTC) General Warning**

The grant of a Telepermit for any item of terminal equipment indicates only that Telecom has accepted that the item complies with minimum conditions for connection to its network. It indicates no endorsement of the product by Telecom, nor does it provide any sort of warranty. Above all, it provides no assurance that any item will work correctly in all respects with another item of Telepermitted equipment of a different make or model, nor does it imply that any product is compatible with all of Telecom's network services.

### **Compliance Information for Japan**

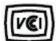

VCCI Compliance for Class B Equipment

"5.2/5.3GHz is limited to indoor use only in Japan"

### **FCC Compliance Statements**

The Federal Communications Commission requires compliance statements for the following:

#### FCC Part 15.21 Statement

Changes or modifications not expressly approved by the party responsible for compliance could void the user's authority to operate the equipment.

### **FCC RF Radiation Exposure Statement**

This equipment complies with FCC radiation exposure limits set forth for an uncontrolled environment. End users must follow the specific operating instructions for satisfying RF exposure compliance. This transmitter must be at least 20 cm from the user and must not be collocated or operating in conjunction with any other antenna or transmitter.

### **FCC Receivers and Class B Digital Statement**

This product has been tested and complies with the specifications for a Class B digital device, pursuant to Part 15 of the FCC Rules. These limits are designed to provide reasonable protection against harmful interference in a residential installation. This equipment generates, uses, and can radiate radio frequency energy and, if not installed and used according to the instructions, may cause harmful interference to radio communications. However, there is no guarantee that interference will not occur in a particular installation.

If this equipment does cause harmful interference to radio or television reception, which is found by turning the equipment off and on, the user is encouraged to try to correct the interference by one or more of the following measures:

- · Reorient or relocate the receiving antenna
- Increase the separation between the equipment or devices
- Connect the equipment to an outlet other than the receiver's
- Consult a dealer or an experienced radio/TV technician for assistance

## **Cisco Product Security Overview**

This product contains cryptographic features and is subject to U.S. and local country laws that govern import, export, transfer, and use. Delivery of Cisco cryptographic products does not imply third-party authority to import, export, distribute, or use encryption. Importers, exporters, distributors, and users are responsible for compliance with U.S. and local country laws. By using this product, you agree to comply with applicable laws and regulations. If you are unable to comply with U.S. and local laws, return this product immediately.

Further information regarding U.S. export regulations can be found at https://www.bis.doc.gov/policiesandregulations/ear/index.htm.

## **Important Online Information**

#### **End User License Agreement**

The End User License Agreement (EULA) is located here: https://www.cisco.com/go/eula

### **Regulatory Compliance and Safety Information**

Regulatory Compliance and Safety Information (RCSI) is located here:

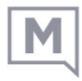